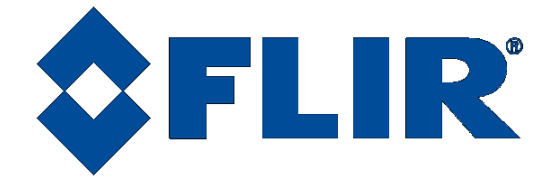

# **G620a & A6301 Cameras**

# **User's Manual**

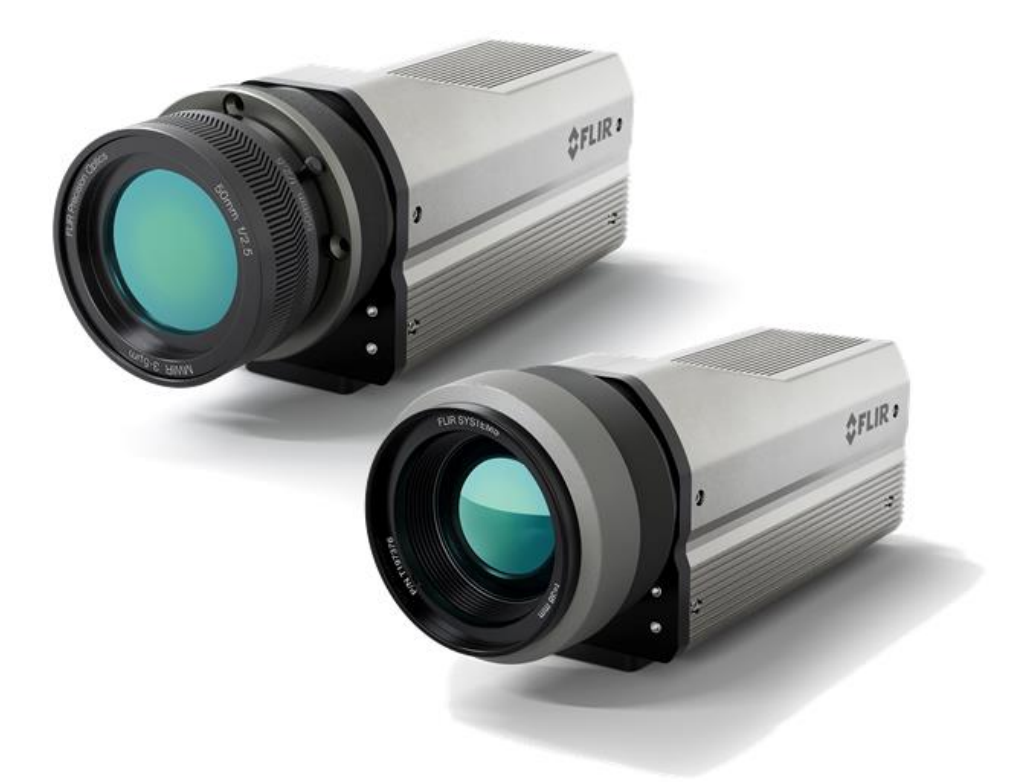

**Revision: A Issue Date: March 27, 2024**

Teledyne Confidential; Commercially Sensitive Business Data

WARNING - This document contains technology subject to the Export Administration Regulations (EAR) (15 C.F.R. Sections 730- 774). Export or diversion contrary to law is prohibited. (EAR99)

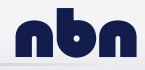

# **[http://flir.custhelp.com](http://flir.custhelp.com/) [www.flir.com](http://www.flir.com/) ©2022 FLIR Systems, Inc.**

Teledyne Confidential; Commercially Sensitive Business Data

# **Table of Contents**

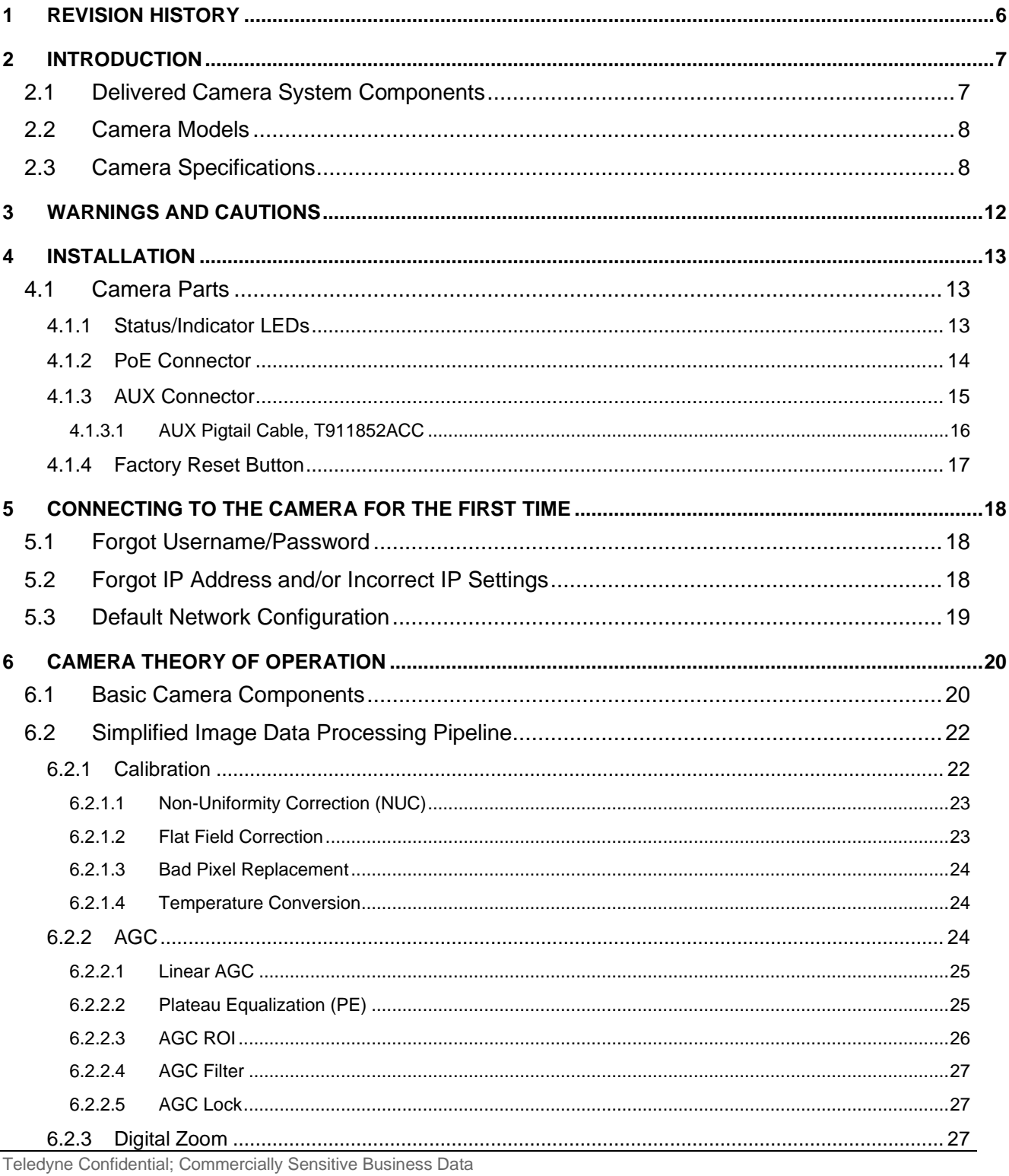

G620a & A6301 Camera's User's Manual

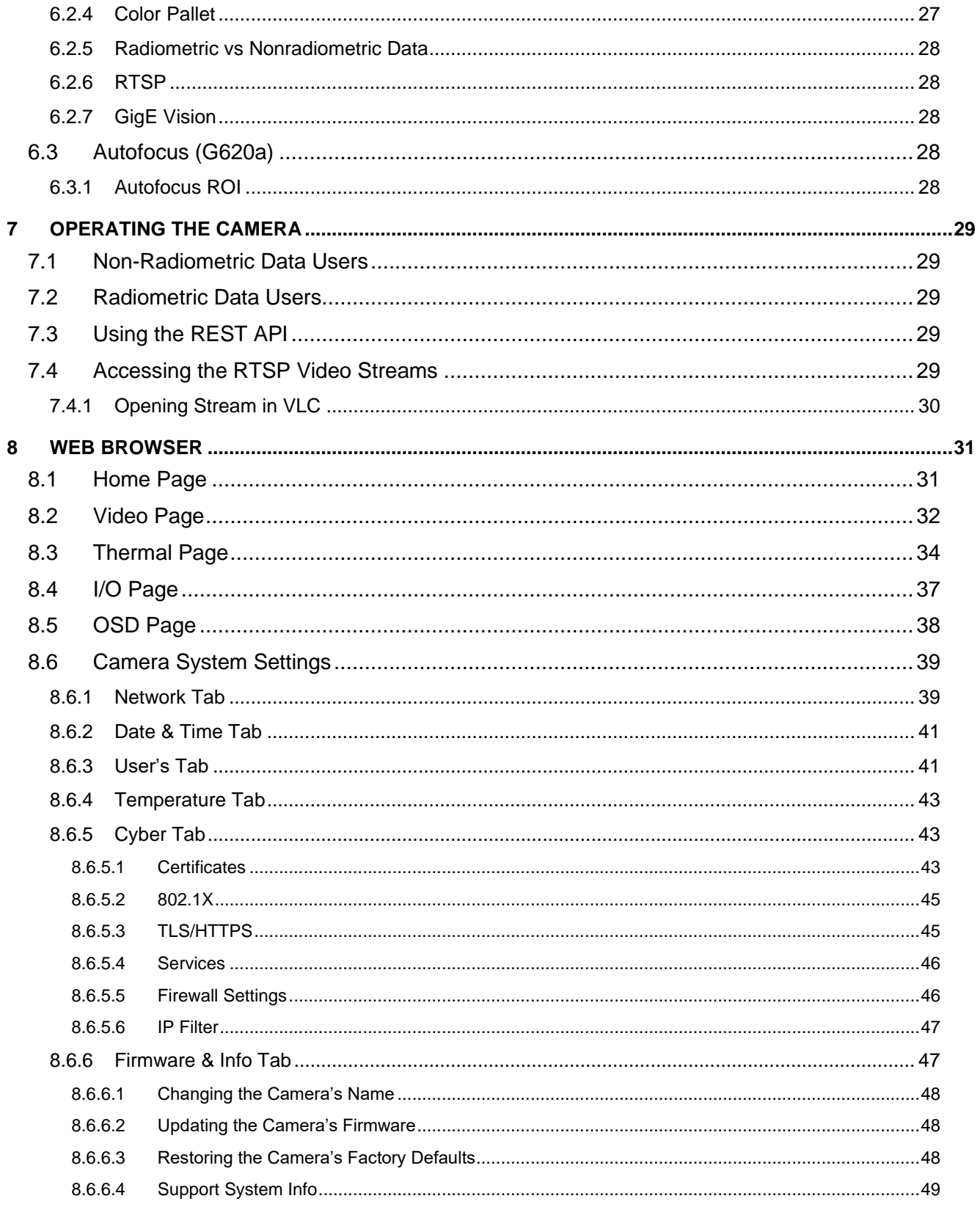

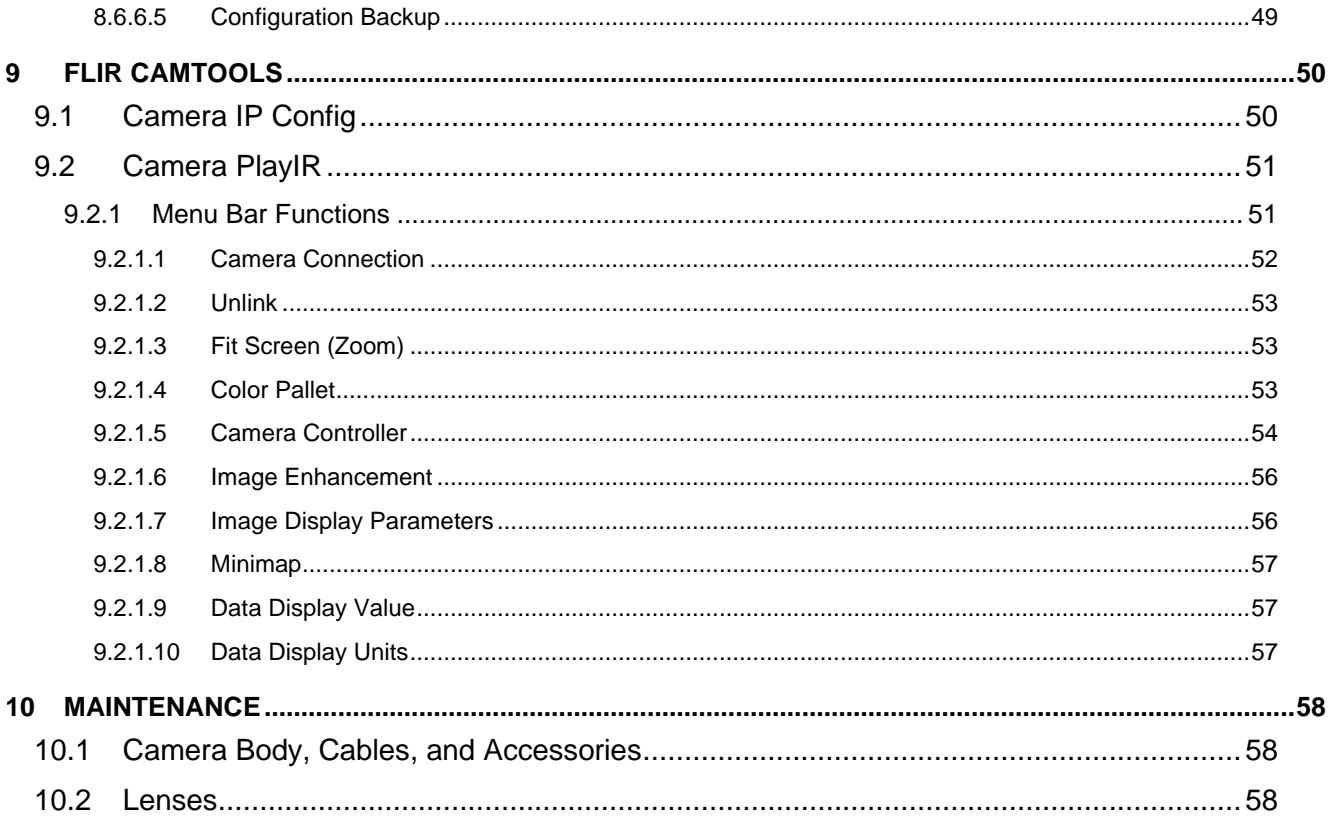

# **1 Revision History**

<span id="page-5-0"></span>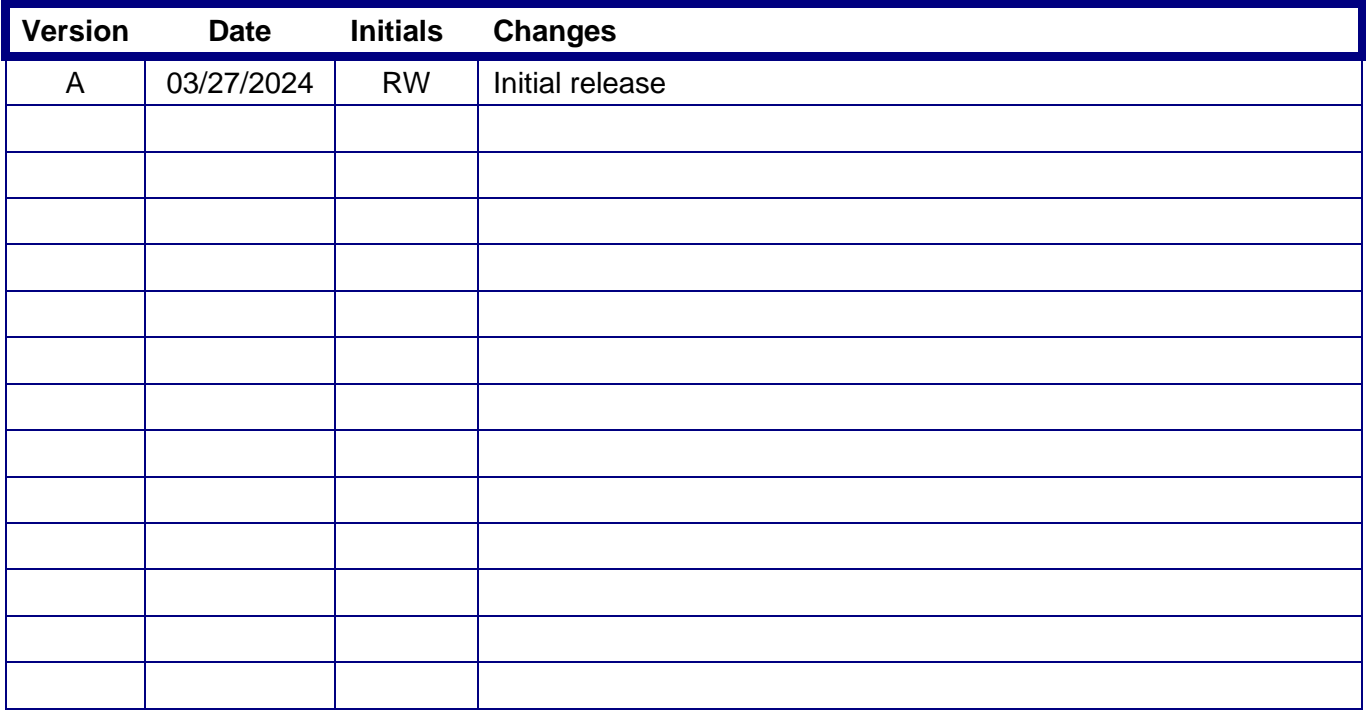

Teledyne Confidential; Commercially Sensitive Business Data

# **2 Introduction**

<span id="page-6-0"></span>Thank you for choosing the FLIR G620a or A6301 camera!

The FLIR G620a is an infrared camera for optical gas imaging (OGI) that allows oil and gas operators, and other industrial markets, a solution for continuous and autonomous leak detection. The FLIR G620a is used in industrial settings such as natural gas processing plants, biogas and power generation plants and helps to protect the environment by tracing leaks of methane.

The A6301 family of cameras offers a new level of thermal imaging capabilities to process control and quality assurance applications in the manufacturing industry. With the ability to detect small thermal variations and accurately measure temperatures on moving products, the new A6301 gives machine builders and integrators a cutting-edge tool to tackle the difficult machine vision applications. Simple standard GEV and GeniCam industry protocols make it easy to implement and the long-life cooler reduces the concerns for costly annual maintenance.

The G620a and A6301 camera families use the same base camera body with a slight difference in spectral range and lens option. These differences make the G620a ideal for OGI applications while the A6301 is best suited for Automation type applications. For this User's Guide, "the camera" refers to either camera whereas camera family specifics are addressed by the actual camera family, G620a or A6301.

## *2.1 Delivered Camera System Components*

<span id="page-6-1"></span>The Camera and its accessories are delivered in a box which typically contains the items below:

- Camera w/Lens
- Cable Assy: M12 X-code RJ45F, 0.3m
- Quick Start Guide
- Calibration Certificate

Additional accessories which may be useful, and can be purchased separately, are listed below:

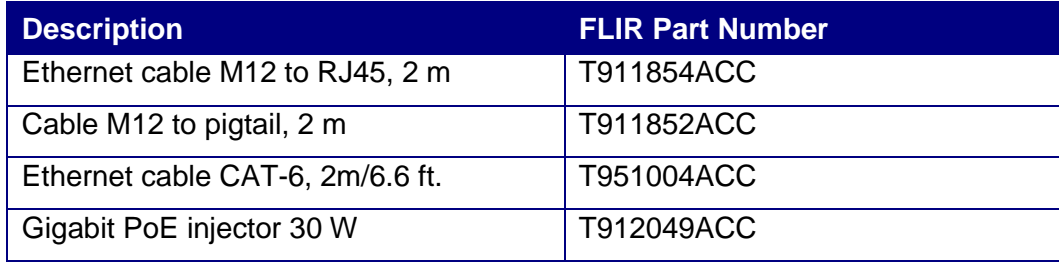

Teledyne Confidential; Commercially Sensitive Business Data

## *2.2 Camera Models*

<span id="page-7-0"></span>The Camera can be ordered with different lens options. While the lenses are mechanically interchangeable, the camera comes factory calibrated with the delivered lens. Changing lenses will result in inaccurate temperature measurements.

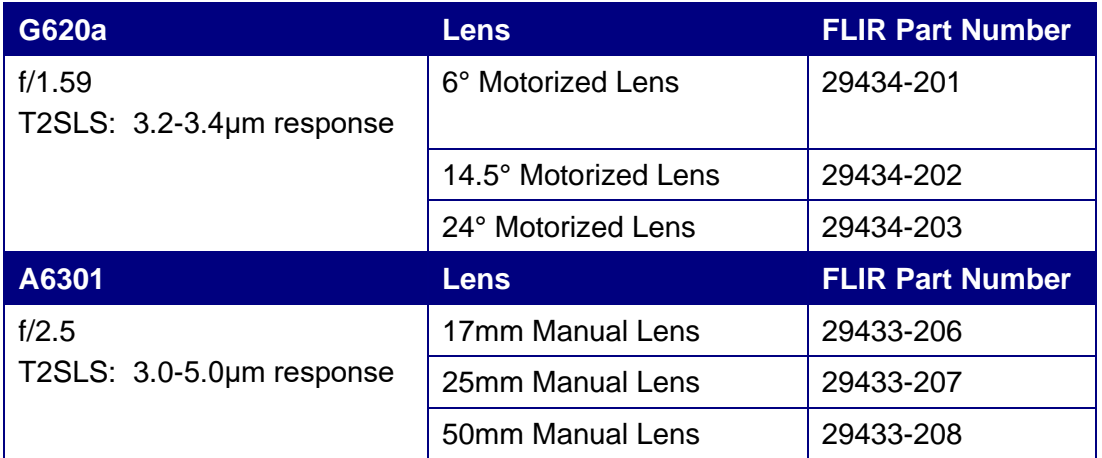

# <span id="page-7-1"></span>*2.3 Camera Specifications*

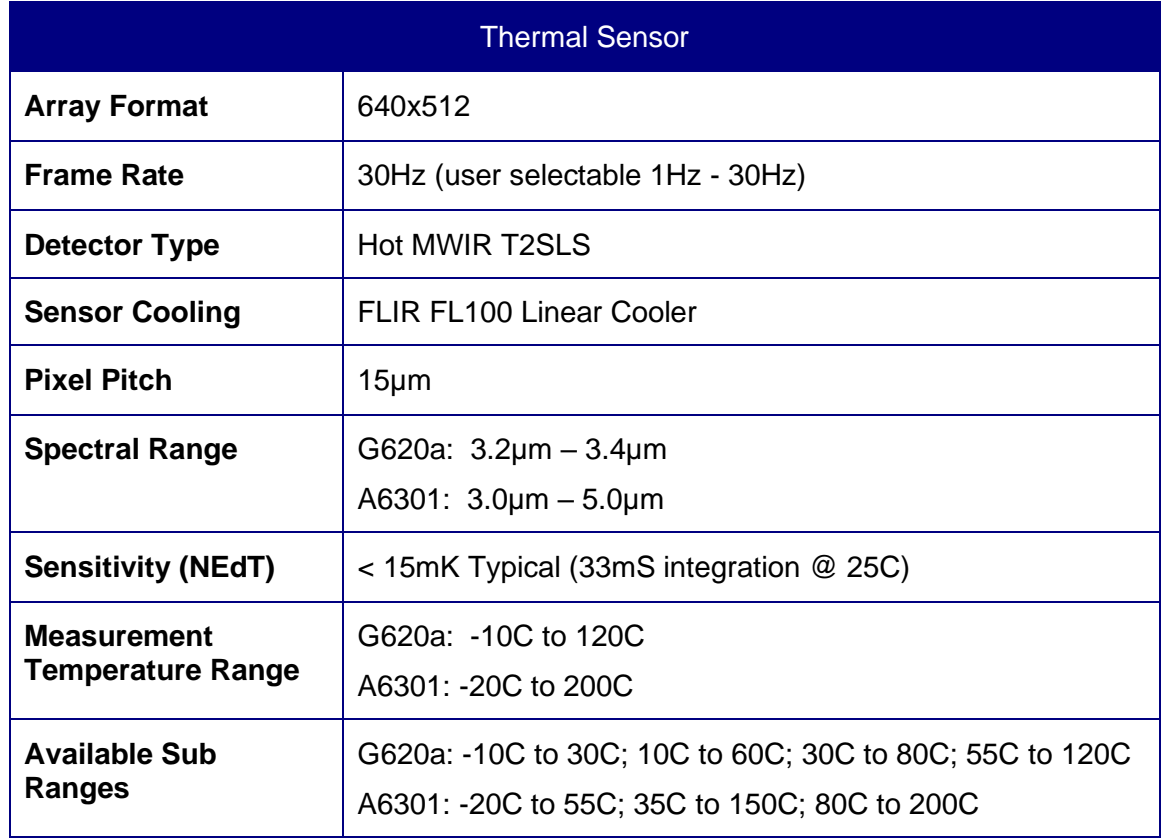

Teledyne Confidential; Commercially Sensitive Business Data

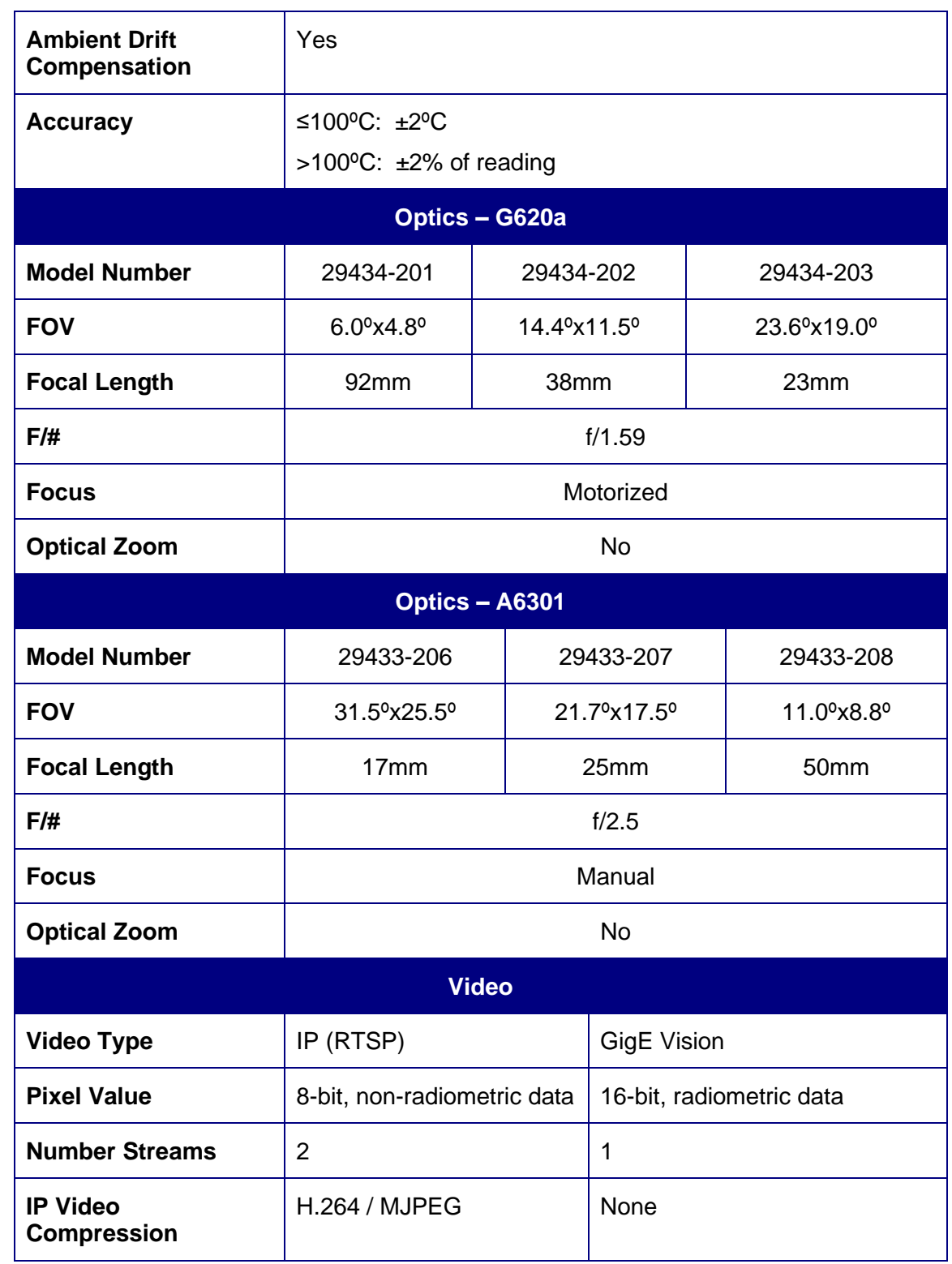

G620a & A6301 Camera's User's Manual

WARNING – EAR Controlled Technology (EAR99)

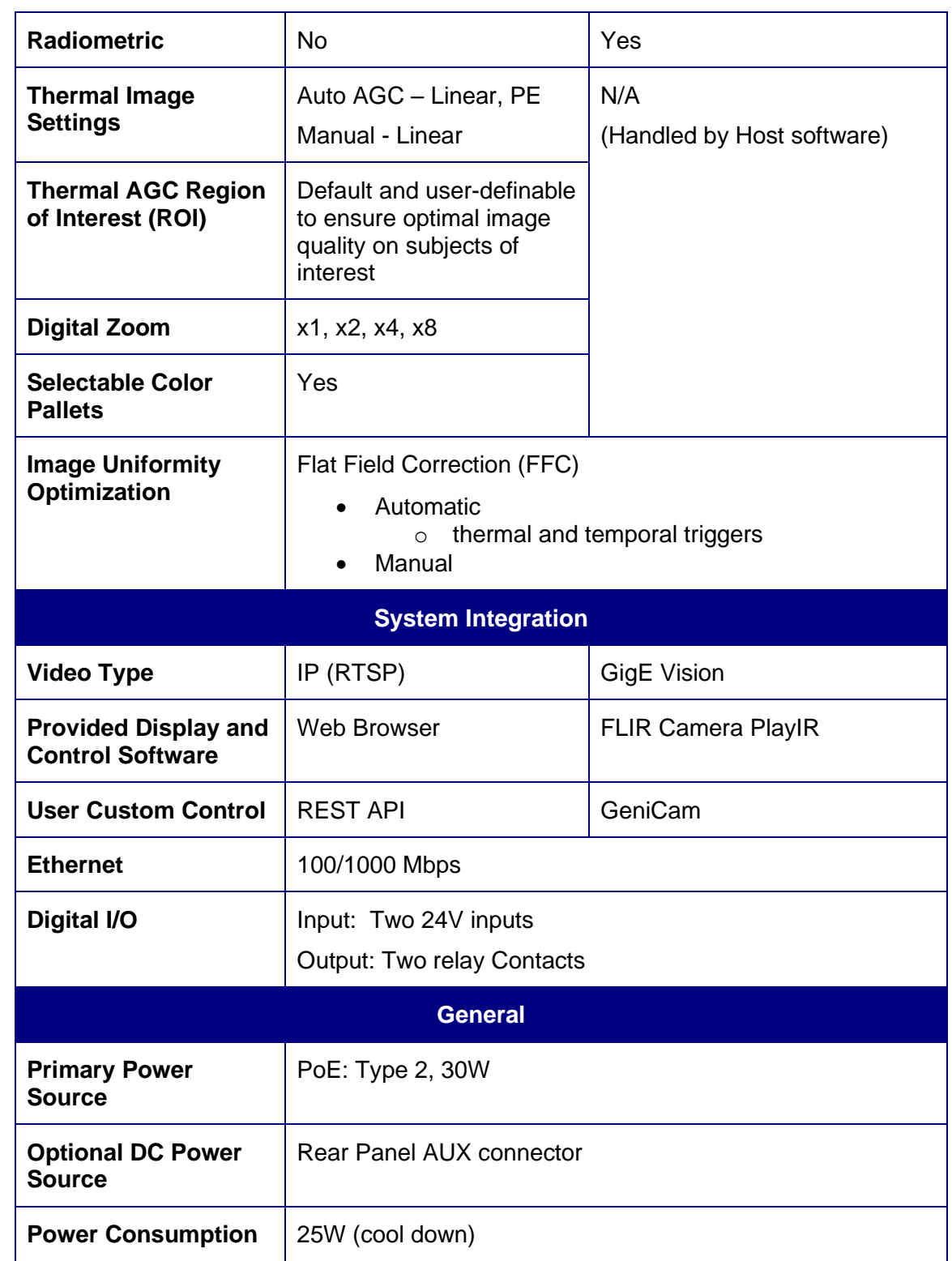

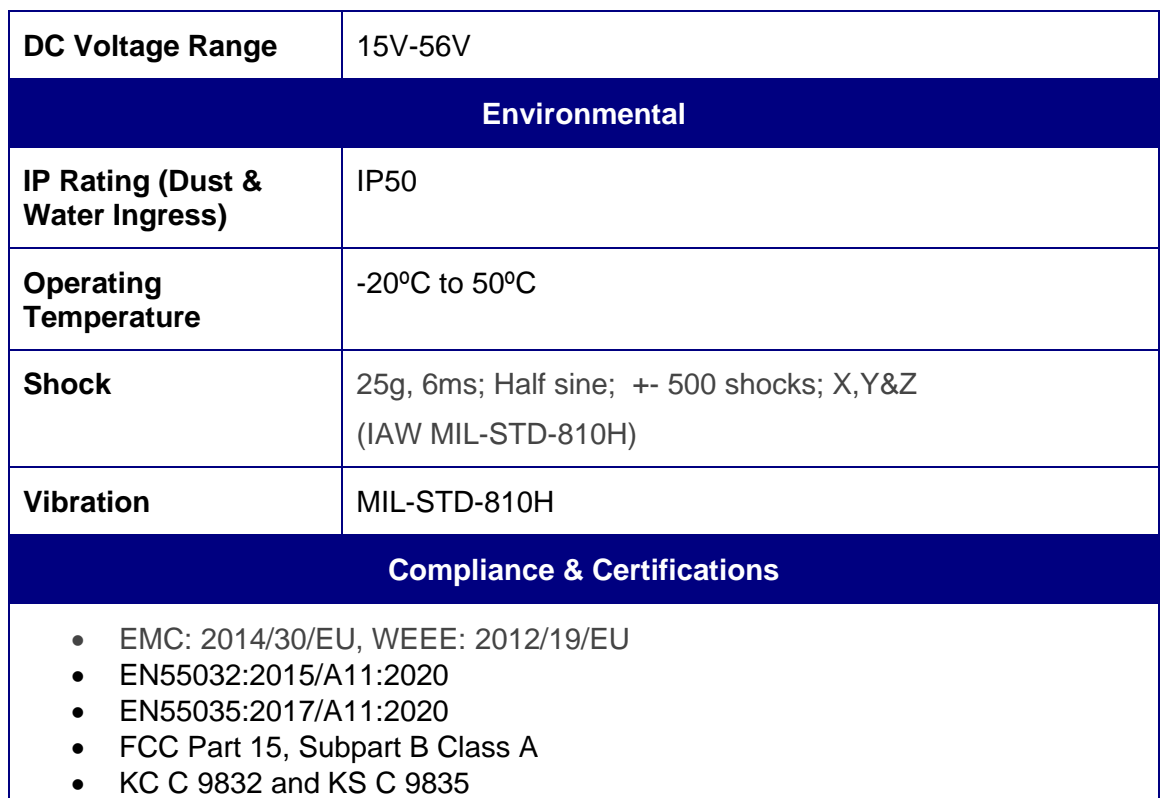

# **3 Warnings and Cautions**

<span id="page-11-0"></span>For best results and user safety, the following warnings and precautions should be followed when handling and operating the camera:

# **Warnings and Cautions**

- ➢ **Do not open the camera body for any reason. Disassembly of the camera (including removal of the cover) can cause permanent damage and will void the warranty.**
- ➢ **Great care should be exercised with your camera optics. Refer to Chapter [10](#page-57-0) for lens cleaning.**
- ➢ **Operating the camera outside of the specified input voltage range or the specified operating temperature range can cause permanent damage.**
- ➢ **The camera is not completely sealed. Avoid exposure to dust and moisture and replace the lens cap when not in use.**
- ➢ **Do not image extremely high intensity radiation sources, such as the sun, lasers, arc welders, etc.**
- ➢ **The camera contains static-sensitive electronics and should be handled appropriately.**

Teledyne Confidential; Commercially Sensitive Business Data

# **4 Installation**

# <span id="page-12-0"></span>*4.1 Camera Parts*

<span id="page-12-1"></span>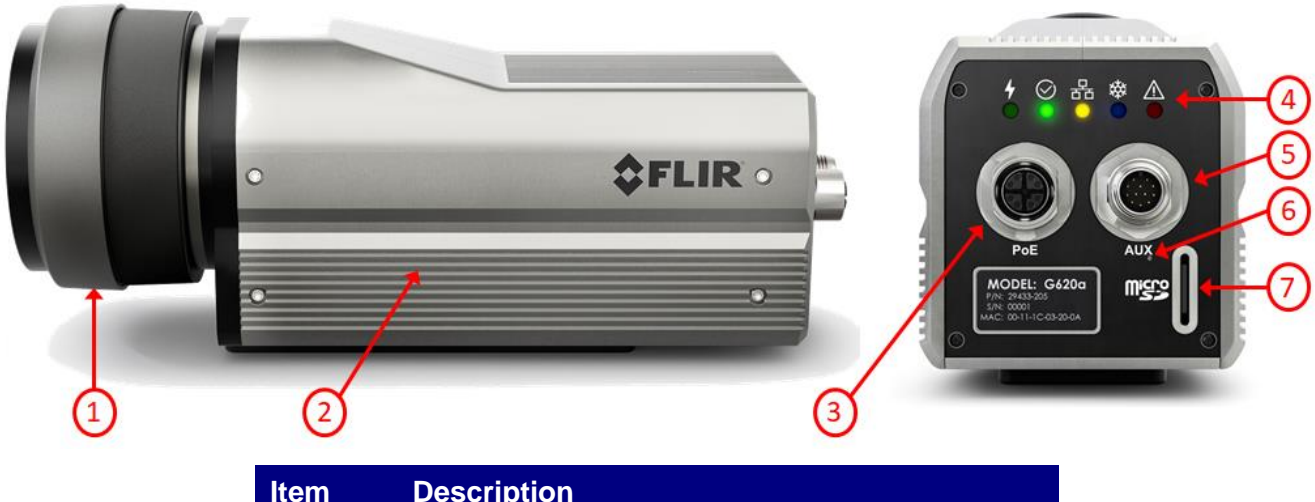

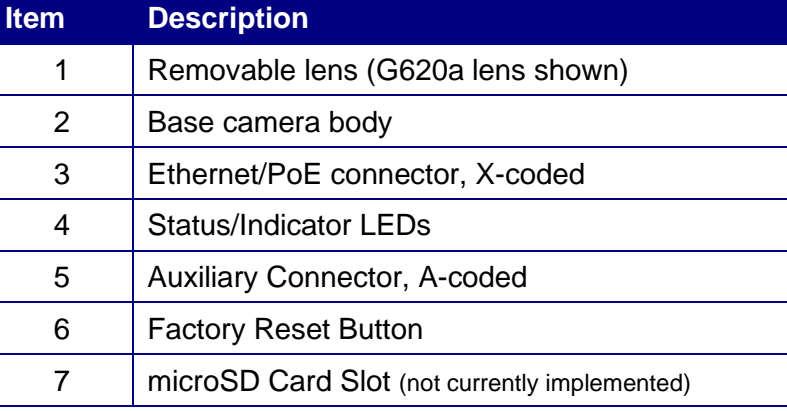

### <span id="page-12-2"></span>**4.1.1 Status/Indicator LEDs**

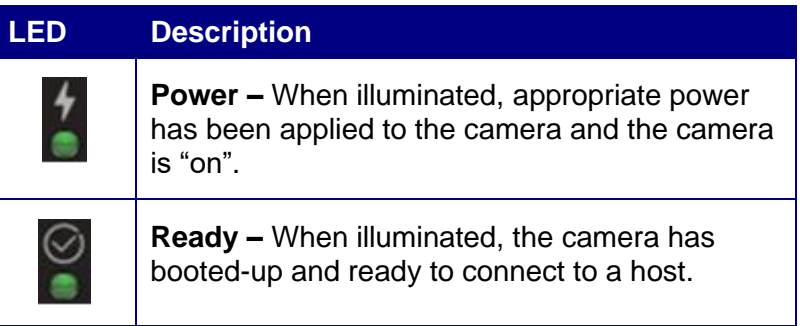

Teledyne Confidential; Commercially Sensitive Business Data

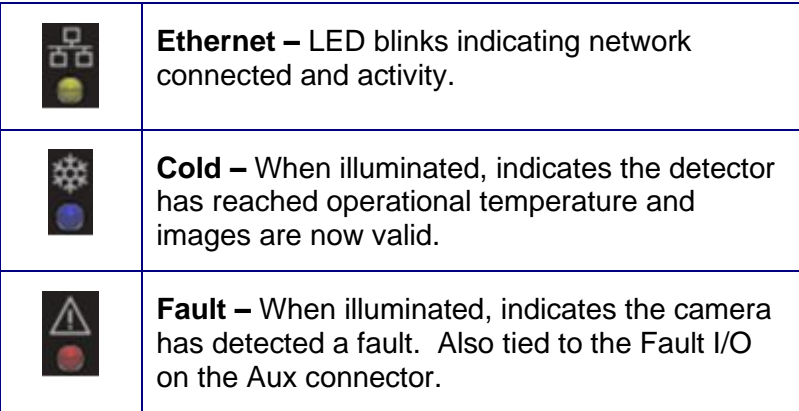

#### **4.1.2 PoE Connector**

<span id="page-13-0"></span>The PoE connector is a X-coded Ethernet and Power over Ethernet (PoE) connector. An ethernet connection is required for camera operations. The PoE injection is not required as the camera can be powered via PoE or the Auxiliary connector's power input pins.

If a PoE injector is used, a PoE+, Type 2, 30W supply is required.

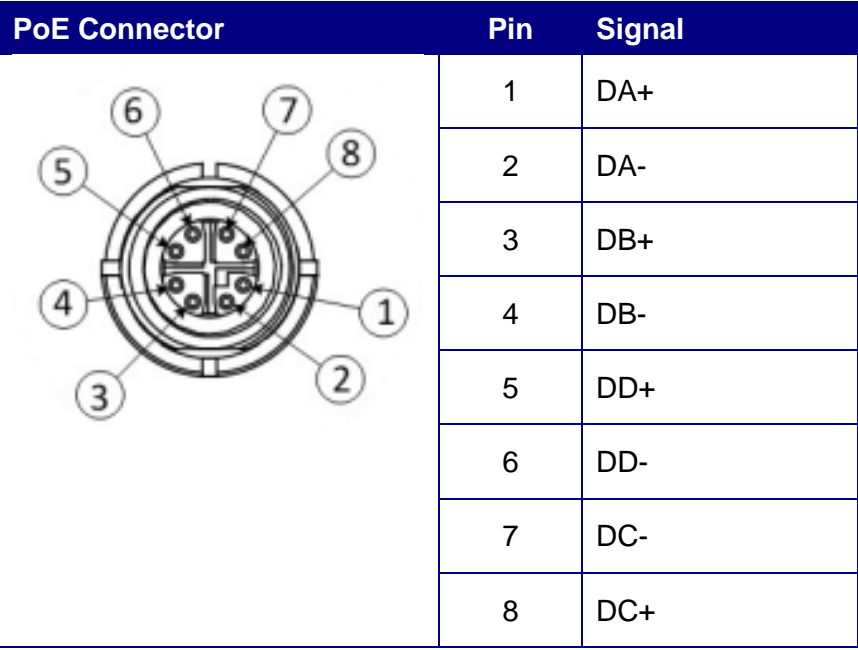

<span id="page-13-1"></span>Teledyne Confidential; Commercially Sensitive Business Data

#### **4.1.3 AUX Connector**

The AUX connector contains Digital I/O, Fault Indicator, External Sync, and optional power input.

<span id="page-14-0"></span>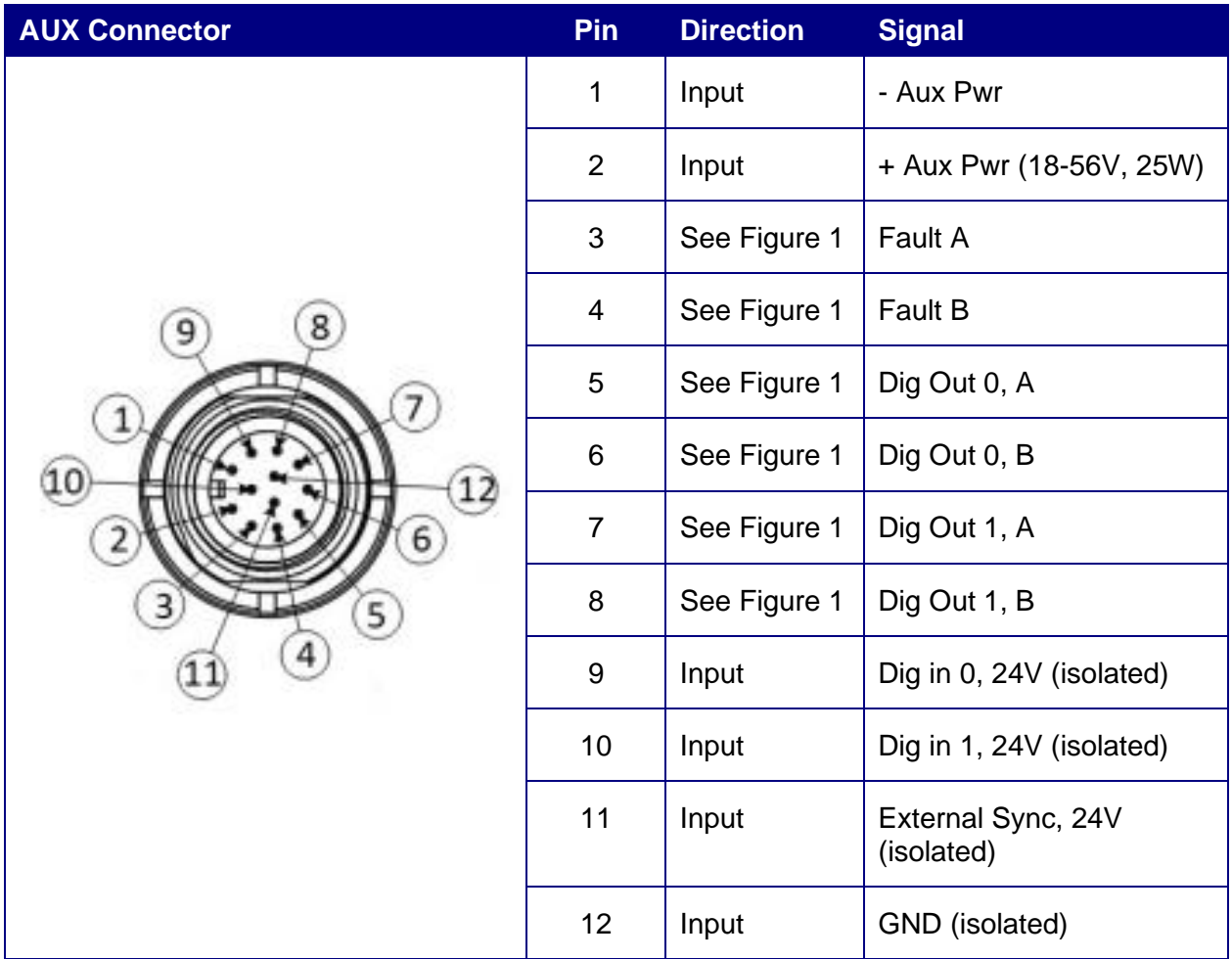

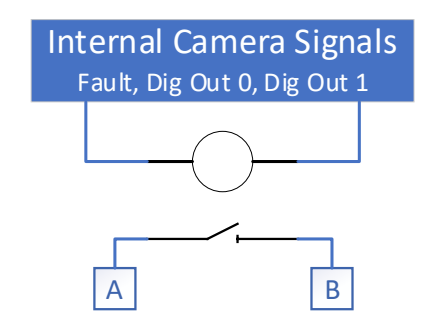

*Figure 1: Logical Function of Output A and B Pins*

<span id="page-14-1"></span>Teledyne Confidential; Commercially Sensitive Business Data

#### **4.1.3.1 AUX Pigtail Cable, T911852ACC**

<span id="page-15-0"></span>The T911852ACC is a pigtail cable that can be purchased separately for use with the camera's AUX connector.

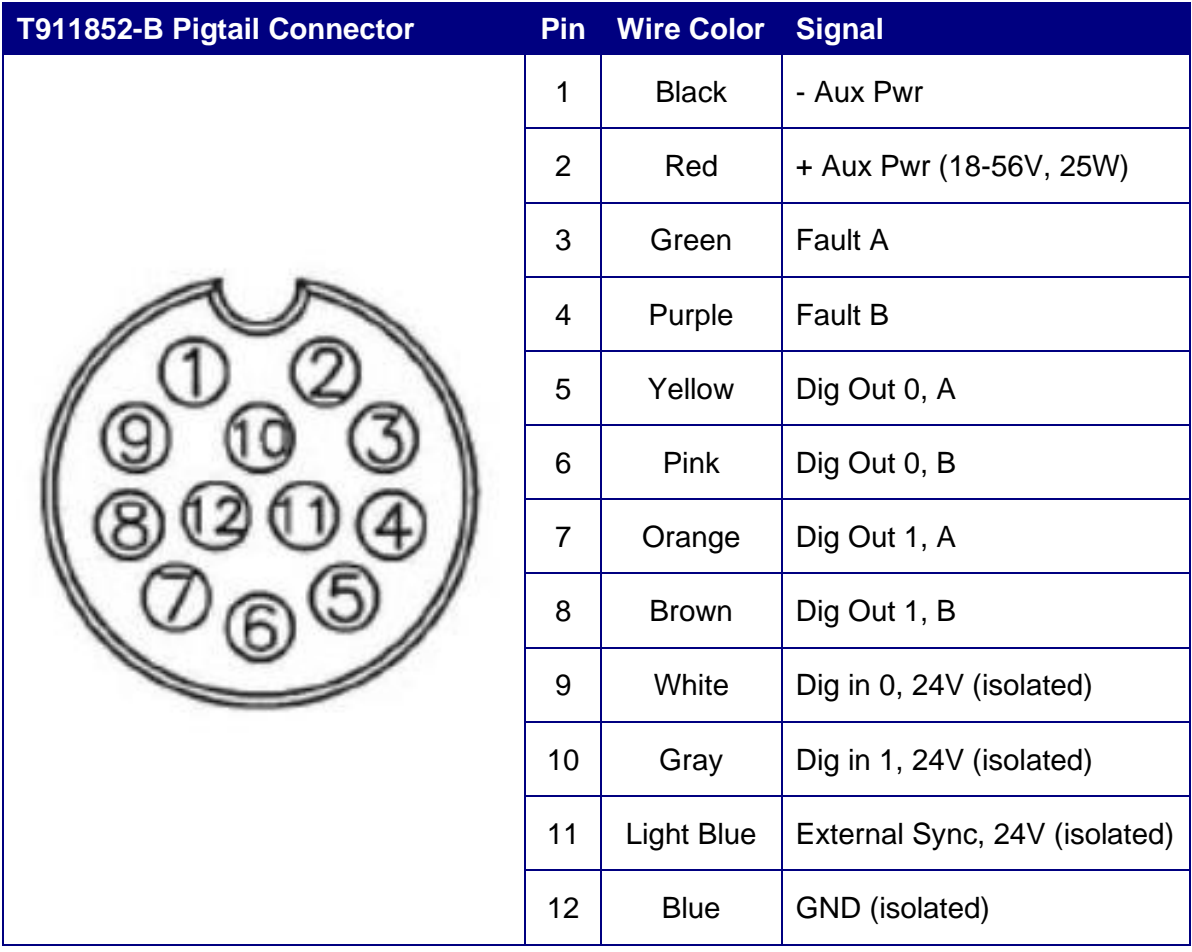

<span id="page-15-1"></span>Teledyne Confidential; Commercially Sensitive Business Data

## **4.1.4 Factory Reset Button**

<span id="page-16-0"></span>Pressing, and holding, the Factory Reset Button on the rear panel performs the following functions:

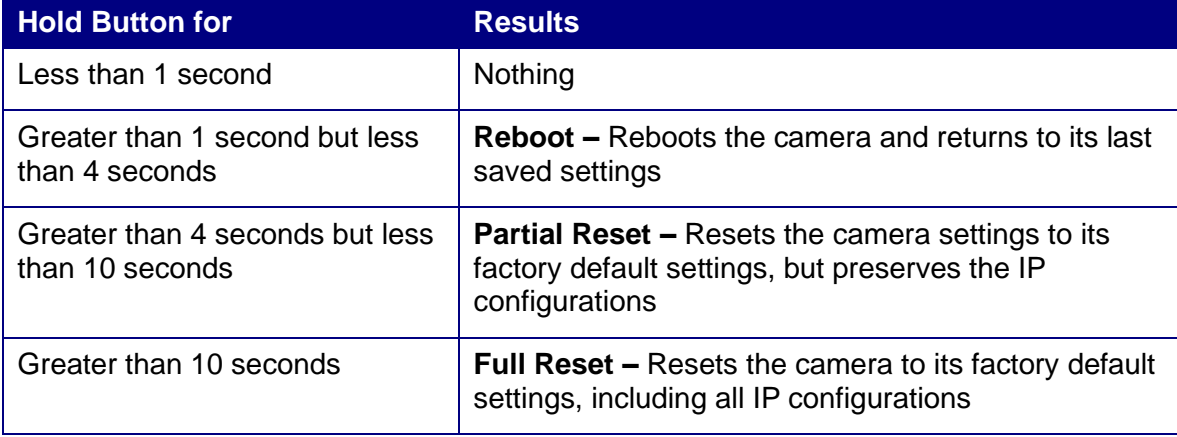

Teledyne Confidential; Commercially Sensitive Business Data

# **5 Connecting to the Camera for the First Time**

#### <span id="page-17-0"></span>**Step 1 – Connect the camera to the host computer using an ethernet cable.**

Use a PoE Injector (PoE+, Type 2, 30W) to power the camera. If powering the camera via the external power supply input on the AUX connect instead, refer to Section [0](#page-13-1) for pin-outs.

Use the supplied M12 X-code RJ45F adapter cable if using a standard ethernet cable.

#### **Step 2 – Wait for the Ready LED to illuminate.**

#### **Step 3 – Open a Web Browser and enter the camera's IP address in the Address Bar**

See Section [5.3](#page-18-0) for the default settings including IP address and Hostname.

Optionally, instead of using the camera's IP address, <Hostname>.local can be used

If you do not know the IP address or Hostname, or if they do not work, use Camera IP Config to get the camera's IP address (see Section [5.2\)](#page-17-2)

#### **Step 4 – Log-In**

When logging in for the first time, the user will be prompted to enter a new username and password. See Section [5.3](#page-18-0) for the default.

If the username and/or password do not work, then you may need to perform a Hard Reset of the camera. See Section [5.1.](#page-17-1)

#### **Step 5 – Configure the camera's IP settings for your network**

Refer to Section [8.6.](#page-38-0)

#### *5.1 Forgot Username/Password*

<span id="page-17-1"></span>If you have forgotten your username and/or password, reset the camera by holding the rear panel reset button for more than 10 seconds (see Section [0\)](#page-15-1)

#### *5.2 Forgot IP Address and/or Incorrect IP Settings*

<span id="page-17-2"></span>If you do not know the camera's IP Address, or if the address is incompatible with your current network, you can use FLIR IP Config (see Section [9.1\)](#page-49-1) to get an IP address that can be used to connect with. Then use the Web Browser to change the camera's IP settings.

Teledyne Confidential; Commercially Sensitive Business Data

# <span id="page-18-0"></span>*5.3 Default Network Configuration*

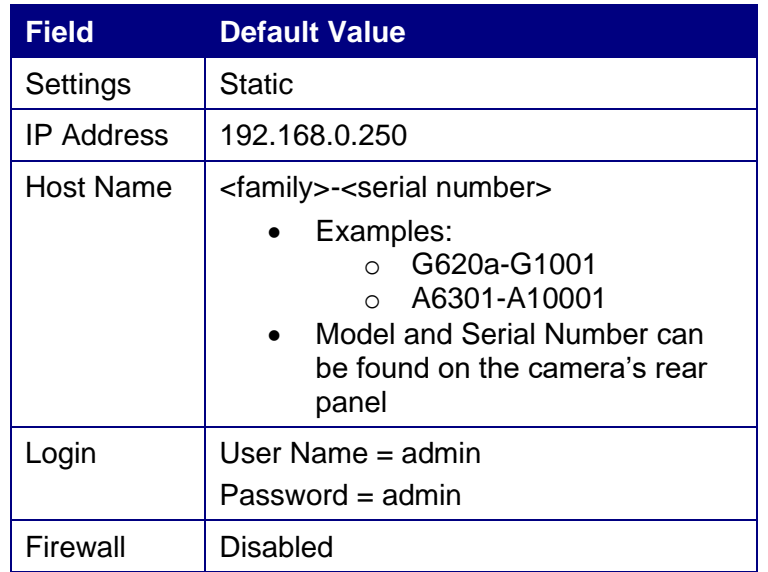

Teledyne Confidential; Commercially Sensitive Business Data

# **6 Camera Theory of Operation**

## <span id="page-19-0"></span>*6.1 Basic Camera Components*

<span id="page-19-1"></span>The figure below shows the basic parts of the camera regardless of camera family or model.

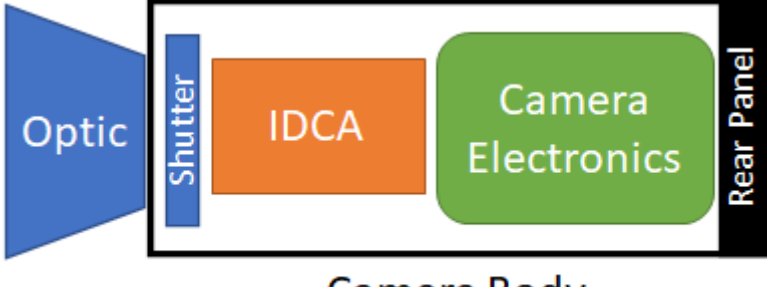

**Camera Body** 

The G620a and A6301 camera families are defined by the IDCA, while the optics define the model within the camera family.

#### **Camera Optics**

The G620a family of cameras use a motorized optic allowing for autofocus and a software command of focus points. The A6301 family of cameras use a manual focused optic.

Within each camera family there are a variety of optics available with different Field of Views (FOV). The actual optic used is what defines a camera's model. While the optics are removable and different optics could be attached to a camera, this is not advisable. Each camera is calibrated at the factory to its specific optic. Changing optics will degrade the camera's image and temperature measurements will be invalid.

#### **Shutter**

The camera has an internal shutter, also called a flag or NUC flag, that is used to perform periodic corrections to the image.

As the camera changes temperatures the electronics yield slightly different results which creates slight imperfections in the image. The shutter is considered a flat field and when moved into the camera's FOV it provides a uniform temperature image across the camera's entire sensor array allowing a Flat Field Correction (FFC) routine to identify and correct those slight changes in the image.

#### **IDCA**

The Integrated Detector Cooler Assembly (IDCA) is where the magic happens in converting thermal energy into a voltage on a pixel-by-pixel basis. It consists of a Cold Filter (optional), FPA, ROIC, and cooler.

Teledyne Confidential; Commercially Sensitive Business Data The Focal Plane Array (FPA) is an array of detector material that responds to incoming IR radiation. The FPA's base spectrum response depends on what material is used. Both the G620a and A6301 use a detector material called T2SLS and have a base bandwidth of 3.0μm to 5.0μm. The G620a

also contains a Cold Filter in front of the FPA which limits the spectrum response to 3.2μm to 3.4μm so that it can be optimized to energy emitted by gas.

The 3.0μm to 5.0μm range places these cameras in the Mid Wave IR portion of the overall energy spectrum, and as such, these cameras are often described as MWIR cameras; as opposed to Long Wave IR (LWIR) and Short Wave IR (SWIR).

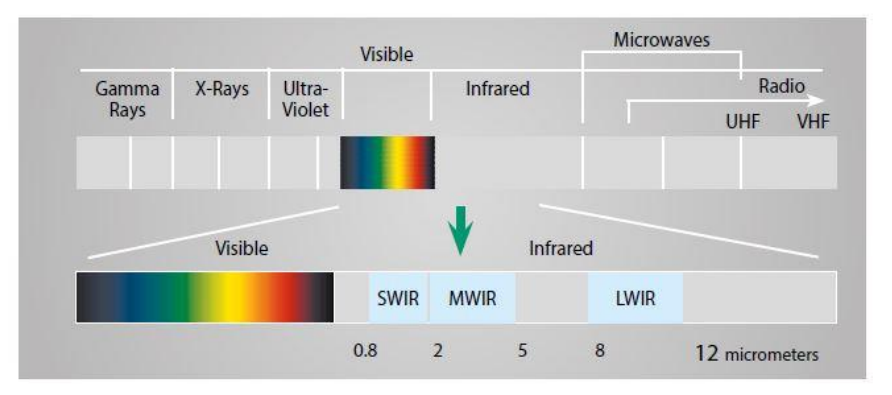

The FPA is mounted to a Read Out Integrated Circuit (ROIC) which effectively reads the FPA and produces a voltage corresponding to the IR energy input for each pixel of the FPA.

The Cold Filter, FPA, and ROIC are contained in a closed cycle cooler which keeps the temperature of the components around 150K (-123°C). This cold environment is what makes these type of IR cameras known as "cooled cameras". Traditionally, the FPA material used in cooled IR cameras required an operation temperature of 77k (-196°C). But recent advancement in FPA material allows the operational temperature to be increased to 150K and has given rise to the term "HOT". The High Operational Temperature (HOT) requires less work on the cooler itself, resulting in longer cooler/camera life for these HOT-MWIR cameras.

The G620a uses a Cold Filter to limit the spectrum range. The "cold" in Cold Filter refers to the filter's location, which is inside the IDCA and thus cold. This is the most effective location for IR optic filters, however, they come at a cost of not being removable. In contrast, Warm Filters are basically the same optical filter but located outside the IDCA between it and the lens.

#### **Camera Electronics**

The camera electronics implement all the command and control to and from the user (or host). It also contains the data processing pipeline that converts the ROIC output to meaningful data for the user and creates a usable image for display.

Teledyne Confidential; Commercially Sensitive Business Data

# *6.2 Simplified Image Data Processing Pipeline*

<span id="page-21-0"></span>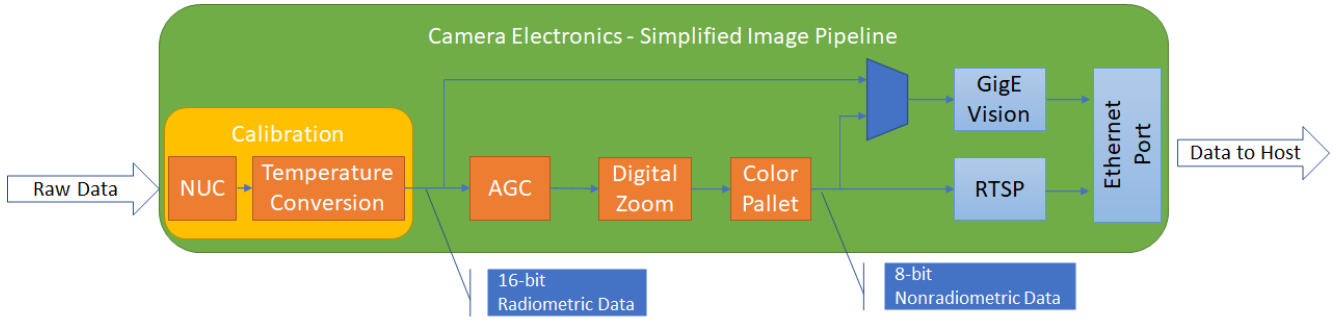

#### **6.2.1 Calibration**

<span id="page-21-1"></span>Calibration is a two-part process in the image data processing pipeline consisting of applying a Non-Uniformity Correction (NUC) and a Temperature Conversion. Both of which consist of a series of algorithms with variables that are unique to every camera. These variables are determined during camera production through a procedure known as Factory Calibration and then stored on the camera.

Every camera has up to four calibration subranges that are subsets of the overall camera temperature range. While these ranges will differ between camera families and models, specific camera models all have the same ranges.

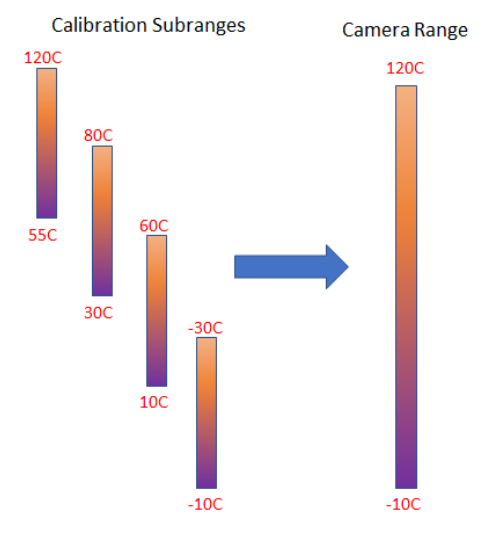

Each Calibration Subrange has an exposure time, also called integration time, associated with it. This is the amount of time the sensor is exposed to collect energy for a given frame of data.

The exposure time is a factor in setting the camera's max frame rate for a selected calibration subrange as the frame period (1/Frame Rate) cannot be less than the integration time. However, the camera can be set to run at lower frame rates if so desired.

Teledyne Confidential; Commercially Sensitive Business Data

#### **6.2.1.1 Non-Uniformity Correction (NUC)**

<span id="page-22-0"></span>Simply stated, each pixel in an IR camera has its own circuitry associated with it and therefore reacts independently from the other pixels in the array. While the pixels respond linearly, the individual circuity results in each pixel having its own unique slope and offset component typical in a linear system which vary slightly compared to the other pixels in the array. This means, given a constant energy input, every pixel will give a slightly different "answer", resulting in a less than desirable looking image and an overall data array of values that is hard to interpret.

During the factory calibration process the slope and offset of every pixel is computed and a table of correcting gains and offsets for each pixel is created. When applied, this corrects each pixel's unique slope and offset to a common slope and offset for the entire pixel array. The results are the same output for every pixel for any given energy input.

This process is called a Non-Uniformity Correction and is typically referred to with its acronym, NUC (pronounced "nuke"). The pixel data prior to the correction being applied is referred to as uncorrected or raw data. Once applied, the data is referred to as corrected or NUCed data (pronounced "nuked").

The two images below show the difference between uncorrected (left) and corrected (right) data.

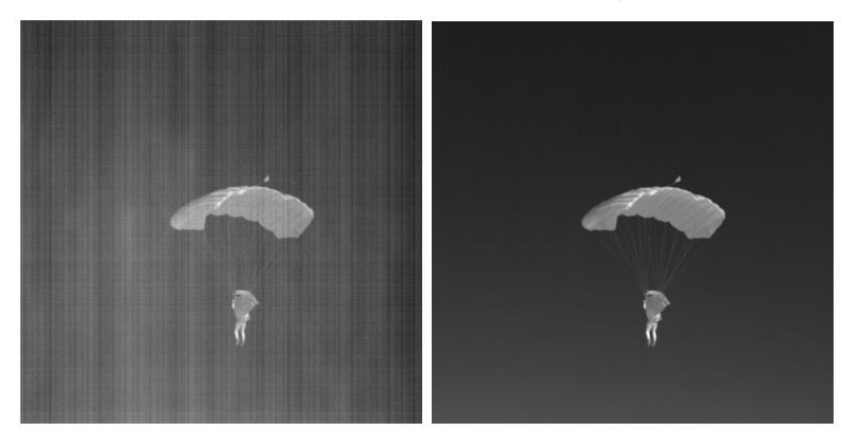

*Figure 2 – Uncorrected Image (left) vs Corrected, or NUCed, Image (right)*

#### **6.2.1.2 Flat Field Correction**

<span id="page-22-1"></span>Each pixel's offset component will change slightly as the camera's electronics change temperature based on environmental conditions and run time. This causes a slight degradation in image quality. To correct for this, the camera can perform a Flat Field Correction (FFC) to which finds and correct these slight changes.

A Flat Field Correction is performed by first filling the camera's FOV with a uniform image (flat field) and then running the FFC algorithm. The best results are achieved using a flat field external to the camera so that imperfections caused by the lens can be corrected as well. However, an external flat field can be very difficult to provide so the camera's internal shutter can be used and still provide very good results.

Teledyne Confidential; Commercially Sensitive Business Data

The FFC will result in a slightly modified NUC table, but those modification are not saved in the table between power cycles as it is based on typical run time changes.

#### **6.2.1.3 Bad Pixel Replacement**

<span id="page-23-0"></span>The final part of the NUC correction is a Bad Pixel Replacement. As the NUC table is created, pixels that do not correctly behave such that they can be brought into alignment with the other pixels are identified and marked as "bad". When the NUC correction is applied, those bad pixels are replaced with a neighboring good pixel.

#### **6.2.1.4 Temperature Conversion**

<span id="page-23-1"></span>The temperature conversion consists of mapping the pixel's output values to the resulting temperature input. Prior to the temperature conversion, the pixel data is unitless and typically expressed in counts; often referred to as Digital Value or DV. Unlike the NUC, the count to temperature conversion is not linear but rather a multi-order polynomial equation.

The user may choose to turn the Temperature Conversion process off and instead perform that process on the host side. In which case the camera will pass data out in the form of unitless counts.

The data at this point in the processing is considered Radiometric data because temperature is able to be computed from it.

#### **6.2.2 AGC**

<span id="page-23-2"></span>Automatic Gain Control (AGC) refers to the algorithm used to convert the 16-bit (0 $\rightarrow$ 65535) radiometric data into 8-bits (0 $\rightarrow$ 255) for display on a monitor. The use of the term "gain" in AGC can be a bit misleading as IR scaling algorithms are either linear using both a gain and offset component, or non-linear which is more typically used. The user can select a Linear scaling AGC or the non-linear Plateau Equalization (PE) algorithm.

To better understand the AGC algorithms, first consider what a typical scene looks like to an IR camera. If you create a histogram of the pixel values in a scene you will find that data appears in small clusters verses evenly distributed across the camera's calibration range, with the largest cluster typically centered around the scene's ambient temperature.

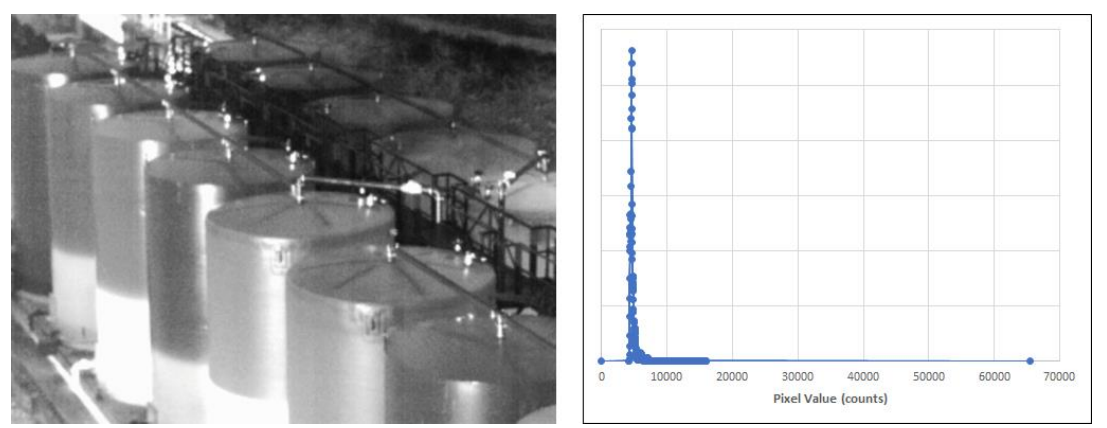

*Figure 3 – IR Image (left) and it's Histogram (right)*

Teledyne Confidential; Commercially Sensitive Business Data

#### **6.2.2.1 Linear AGC**

<span id="page-24-0"></span>The simplest method to scale the 16-bit data down to 8-bits is by dividing each value by 256, as shown in [Figure 4.](#page-24-2) This greatly reduces the resolution of the display and results in the 8-bit data covering large areas of the temperate range that are not being used by the image. As you can see from the histogram (left), most data points in the image are mapped to only a few 8-bit points. Most of the 8-bit values are mapped to unused data points. The resulting image does not have enough different data values to display anything but a blank image.

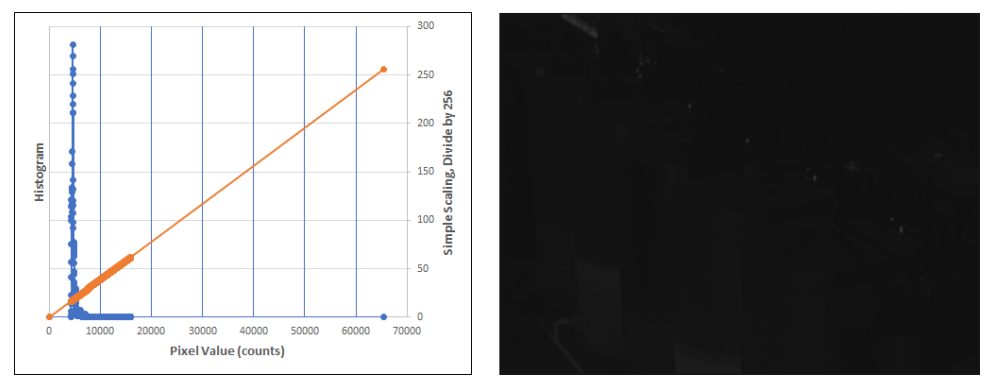

*Figure 4 – Simple Gain Scaling*

<span id="page-24-2"></span>By adjusting the level and span (gain and offset) of the 8-bit output to match the image cluster, see [Figure 5,](#page-24-3) image details can be seen as the entire 8-bit output will cover only the portion of the data being used.

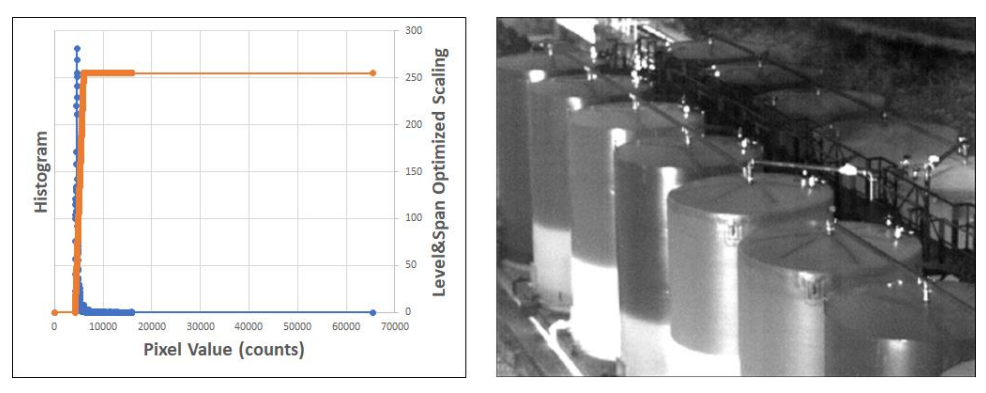

*Figure 5 – Level & Span Optimized*

#### **6.2.2.2 Plateau Equalization (PE)**

<span id="page-24-3"></span><span id="page-24-1"></span>With a single cluster in the histogram the linear scaling works well. However, for multiple clusters that are spread apart, the linear scaling starts to break down as the level and span required become wide to cover all the clusters. See [Figure 6,](#page-25-1) a soldering iron with a room temperature ambient background, as an example. Since the two clusters in the histogram are very narrow but spaced far apart, the resulting 8-bit data from a linear scaling only has a few data points mapped to actual scene's pixel values, with the overwhelming majoring of the 8-bit data mapping to unused values.

Teledyne Confidential; Commercially Sensitive Business Data

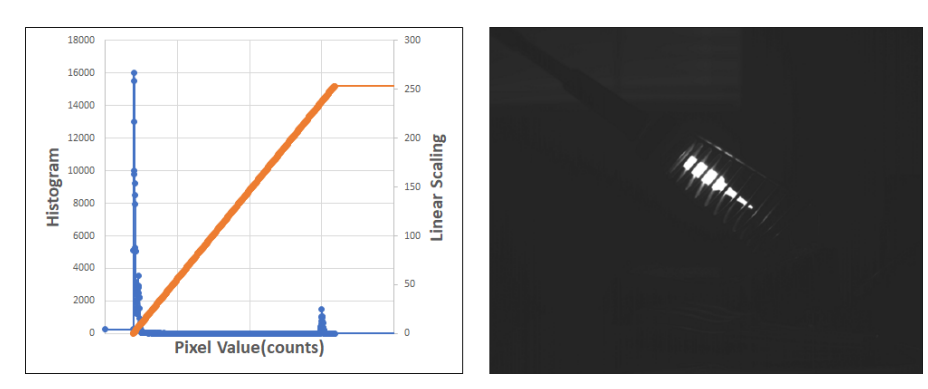

*Figure 6 – Linear Scaling of a Soldering Iron*

<span id="page-25-1"></span>Plateau Equalization (PE) is a non-linear scaling algorithm that basically takes the top 256 peaks in the histogram and maps them to the 8-bit data output. This ensures that the mapping maximizes over where the data is changing and ignores unused data values, as shown in [Figure 7.](#page-25-2)

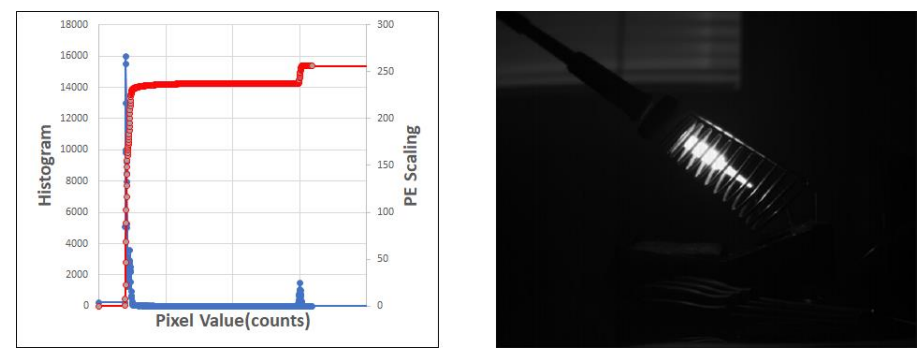

*Figure 7 - PE Scaling of a Soldering Iron*

More detail of the entire scene can be made out from the PE scaled images verses the Linearly scaled image.

## <span id="page-25-2"></span>**6.2.2.3 AGC ROI**

<span id="page-25-0"></span>Often times the image contains a scene which has an object that is far hotter or colder than the object of what is desired to look at. This forces the AGC to use some of the 8-bits to cover the hot/cold object and therefore the resolution over the desired items is limited. In the case of the soldering iron images previously shown, if one was primarily interested in the ambient scene behind the soldering iron, very little detail can be determined because of the hot iron's influence over the final AGC scaling.

To overcome this issue, an AGC Region Of Interest (ROI) can be used to indicate to the camera which portion of the image to use for the AGC algorithm, verses using the entire image.

Teledyne Confidential; Commercially Sensitive Business Data

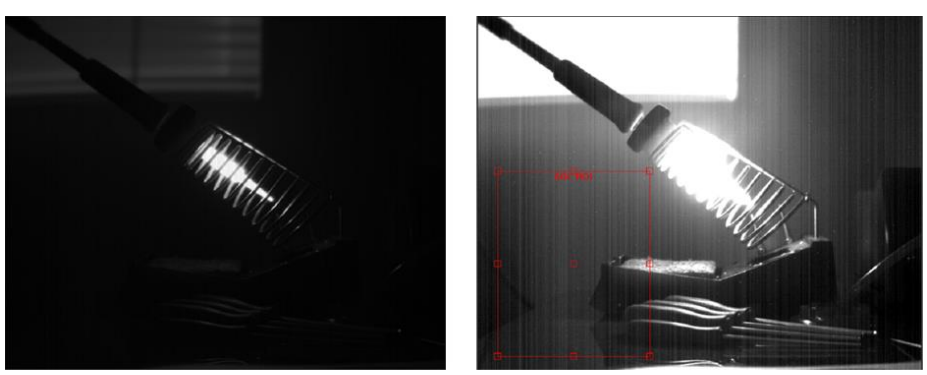

PE Scaling over entire image

PE Scaling over an ROI

#### *Figure 8 – PE Scaling Over Entire Images vs ROI*

<span id="page-26-4"></span>From [Figure 8,](#page-26-4) in the left image the soldering iron forces the PE scaling to cover a wider range and therefore little contrast can be seen in the background. The right image uses an AGC ROI that excludes the soldering iron. While the soldering iron is now scaled to saturation, the items in the background have more scaling resolution and become discernable.

#### **6.2.2.4 AGC Filter**

<span id="page-26-0"></span>The AGC is performed on every frame of data. This means if something very hot, or very cold, moves into the image the scaling will create a huge "jump" in data output that can be undesirable. To help counter this effect, an AGC Filter softens how much the AGC scaling changes from frame to frame.

#### **6.2.2.5 AGC Lock**

<span id="page-26-1"></span>Often it is not enough to simply soften the AGC output from frame to frame. For example, if wanting to see a difference in the scene from frame to frame, the AGC itself will cause the digital values to change even with an aggressive filter. When enabled, the AGC Lock will cause the updating of the AGC values to freeze. This gives the user an AGC scaled image but one that is not constantly changing.

#### **6.2.3 Digital Zoom**

<span id="page-26-2"></span>The Digital Zoom simply zooms into the center of the image by the user selected scale. For example, if the user chooses x4 zoom, the camera takes the center 160x128 pixels and scales it up to 640x512.

#### **6.2.4 Color Pallet**

<span id="page-26-3"></span>While we think of hot as being red and cold as being blue, IR energy has no color. To display an image of IR energy the camera must apply a Color Pallet, also known as a False Color Pallet, to the array of digital values.

The camera uses 8-bit Color Pallets which contain 256 individual colors and applies this pallet to the AGC scaled, 8-bit data. The grayscale pallet is the most used pallet as it ranges from black to white and typically yields the best contrast. However, there are numerous pallets for the user to choose from that best fits the user's application.

Teledyne Confidential; Commercially Sensitive Business Data

#### **6.2.5 Radiometric vs Nonradiometric Data**

<span id="page-27-0"></span>Radiometric Data is an array of 16-bit values that have meaning and can be used for measurements. The data has been corrected, or NUCed, and may or may not have been converted to temperatures (some users prefer to perform the Temperature Conversion on the host side). However, it cannot be effectively displayed in an image.

Nonradiometric Data has had the AGC Scaling, Digital Zoom, and Color Pallet applied. It is 8-bit data that is meant for display purposes. Very little information is contained in the values themselves and thus has limited use in actual measurements. Nonradiometric Data is primarily intended for display and thus would be considered imaging data.

#### **6.2.6 RTSP**

<span id="page-27-1"></span>Real Time Streaming Protocol, RTSP, is a standard network protocol for streaming video. The camera can stream H.264 or MPEG compressed, nonradiometric data using RTSP.

#### **6.2.7 GigE Vision**

<span id="page-27-2"></span>GigE Vision is an industry standard protocol for industrial cameras that can pass uncompress, radiometric, 16-bit data over ethernet networks.

## *6.3 Autofocus (G620a)*

<span id="page-27-3"></span>The G620a cameras contain a motorized lens which allows it to have an Autofocus function. Autofocus is passive in nature in that it determines the optimum focus position based on the image it receives. It works by moving the focus position across its length of travel and analyzing the amount of contrast in the image for each position. The focus position yielding the greatest amount of contrast is considered the optimum focus position.

#### **6.3.1 Autofocus ROI**

<span id="page-27-4"></span>A scene typically contains multiple "things" at different distances from the camera. Therefore, the camera doesn't necessarily know which "thing" to focus on when performing an Autofocus. The user can adjust the Zoom Region of Interest, Zoom ROI, to cover the actual item the user wishes to focus on. This tells the camera what portion of the image to use for the autofocus algorithm.

Teledyne Confidential; Commercially Sensitive Business Data

# **7 Operating the Camera**

<span id="page-28-0"></span>The camera has two distinct paths for imaging, control, and user GUI/display. Which path to use typically depends on whether the user is interested in Radiometric or Nonradiometric data.

# *7.1 Non-Radiometric Data Users*

<span id="page-28-1"></span>For users who are not interested in actual temperature measurements with the camera. This data is 8-bit, AGC scaled video data for imaging only.

- **GUI** Web Browser
- **Data Streams**  RTSP
- Custom Camera Control REST API

## *7.2 Radiometric Data Users*

<span id="page-28-2"></span>For users who require temperature data. This data is 16-bit with or without temperature conversion, with no AGC scaling applied.

- **GUI** CamTools > Camera PlayIR
- **Data Streams**  GigE Vision
- **Custom Camera Control**  GeniCam

## *7.3 Using the REST API*

<span id="page-28-3"></span>The camera can be controlled with REST API. The camera's \*.ymal file, which can be downloaded from the Web Browser's Help page, details all the communications available through the REST API. This file can be uploaded to a free viewer, like swagger.io [\(https://editor.swagger.io/\)](https://editor.swagger.io/), to see all the commands available for the camera.

## *7.4 Accessing the RTSP Video Streams*

<span id="page-28-4"></span>The two RTSP video streams can be configured from the Web Browser's Video Page, see Section [8.2.](#page-31-0) Once configured, the streams can be accessed via the below URLs.

- **Stream1** rtsp://<cameraIP>/stream1
- **Stream2** rtsp://<cameraIP>/stream2

By default, RTSP authentication is enabled. To access any of the camera's video streams, you can use the name and password for any of the camera's users. Users assigned the role of admin or expert can disable RTSP authentication via the Web Browsers Cyber Tab, Section [8.6.5.](#page-42-1)

Teledyne Confidential; Commercially Sensitive Business Data

#### **7.4.1 Opening Stream in VLC**

<span id="page-29-1"></span><span id="page-29-0"></span>[Figure 9](#page-29-1) shows an example of opening Stream2 in VLC Media Player.

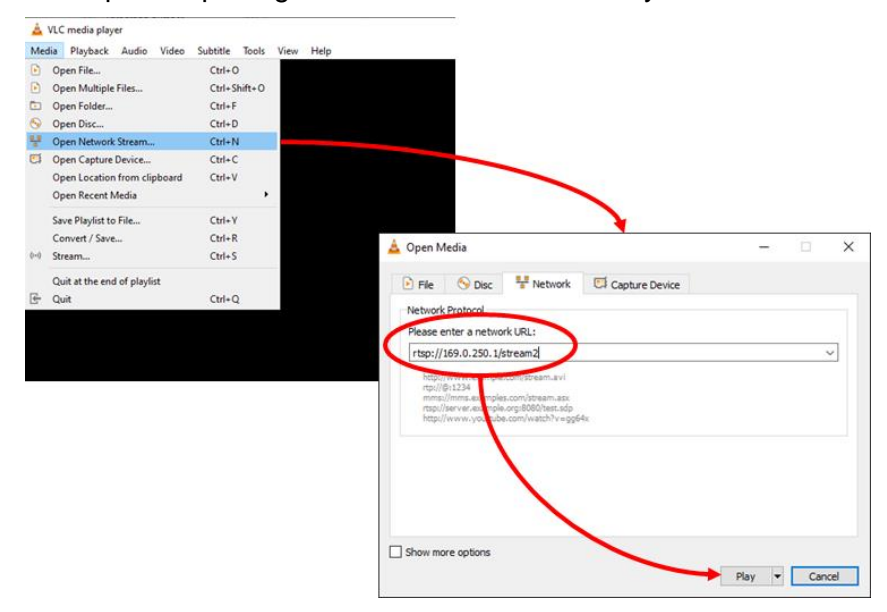

*Figure 9 – Opening Stream 2 in VLC Example*

Teledyne Confidential; Commercially Sensitive Business Data

# **8 Web Browser**

<span id="page-30-0"></span>This chapter contains information about how to control the camera using the Web Browser interface.

From the host computer, open a web browser (such as Google Chrome® which this guide reflects) and type the camera's IP address (or optionally the <Hostname>.local) in the browser's address bar. If you do not know the IP address, the DNA tool can be used to discover it. The camera's default configuration can be found in Section [5.1.](#page-17-1)

When the login screen appears, type the username and password and then press **Log In**. The default values are found in Section [5.1.](#page-17-1)

When logging in to the camera for the first time, or for the first time after resetting the camera to its factory defaults, you will be prompted to specify a new password for the admin user and then log back in using the new password.

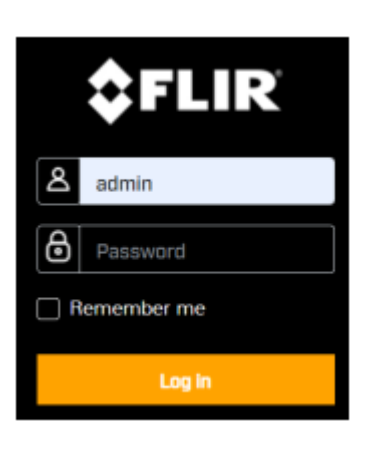

## <span id="page-30-1"></span>*8.1 Home Page*

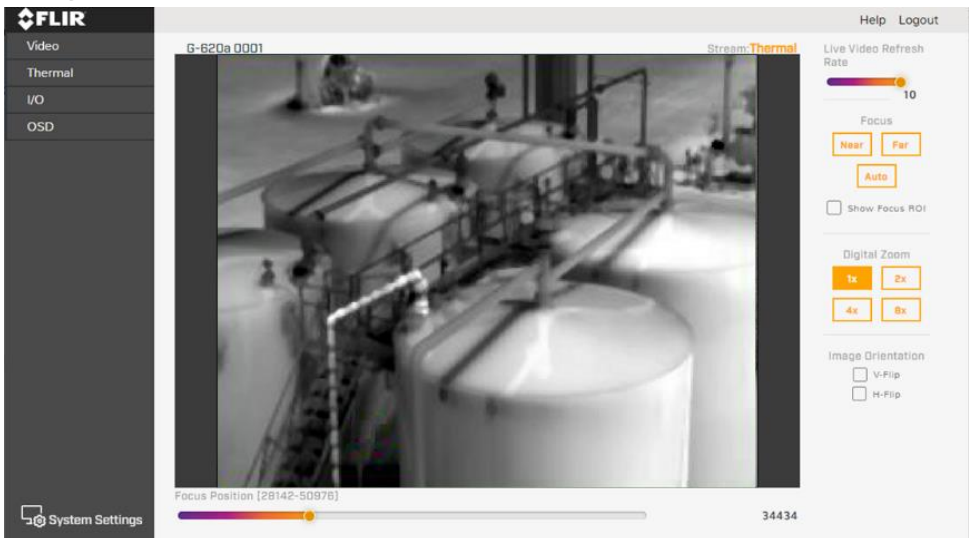

After logging into the camera, the Home Page is displayed showing the camera's image in the center, control pages on the left, and the lens control on the right and bottom of the screen.

**Live Video Refresh Rate –** Sets the web browser image refresh rate, in Hz.

#### **Lens Control**

- **Far –** Steps the lens towards infinite focus.
- **Near –** Steps the lens towards the near focus point.
- **Auto –** Automatically focuses based on the scene contained in the **Focus ROI**
- **Show Focus ROI –** Overlays on the image the **Focus ROI**.

Teledyne Confidential; Commercially Sensitive Business Data

- **Slider Bar –** Moves the lens through its travel range.
- **Encoder Counts –** The focus position in encoder counts. Used for focus point reference so the focus position can be returned to a predetermined spot.

**Digital Zoom –** Selectable digital zoom of x1, x2, x4 or x8

**V-Flip –** Flips the image in the vertical direction.

**H-Flip –** Flips the image in the horizontal direction.

**Focus ROI -** The Focus ROI (region of interest) is the area of the image the camera uses to perform the autofocus routine. When **Show Focus ROI** is enabled, the Focus ROI appears in the live video on the camera web page. In video streams, the overlay does not appear. In most cases there are objects within the image that are various distances from the camera, so defining which object to focus on with the ROI is the best course of action.

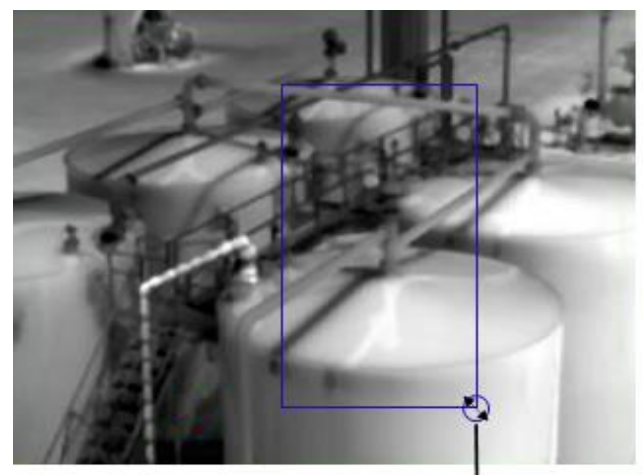

**Resize** 

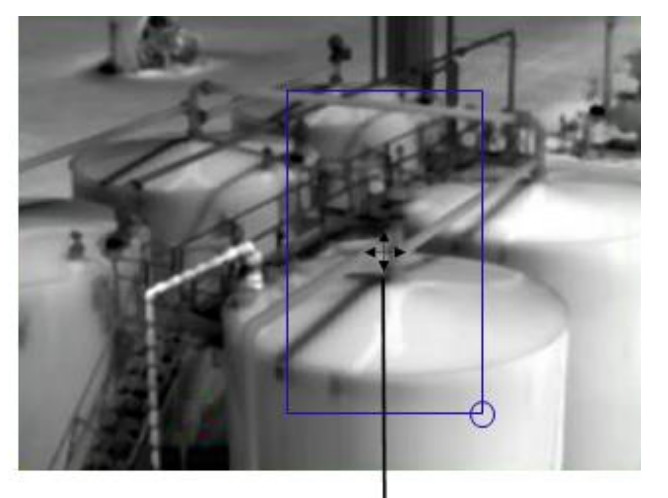

**Move** 

- **To change the size of the ROI -** Hover over the handle in the bottom-right corner of the ROI and then click and drag it.
- **To move the entire ROI -** Hover over the center of the ROI, and then click and drag it.

## *8.2 Video Page*

<span id="page-31-0"></span>The Video Page contains the controls for the camera's two IP video streams (Stream1 and Stream2). In general, modifying the default IP video settings is not necessary. In some cases, such as when a stream is sent over a wireless network, fine-tuning the streams can help reduce the bandwidth requirements.

Teledyne Confidential; Commercially Sensitive Business Data

8 - Web Browser

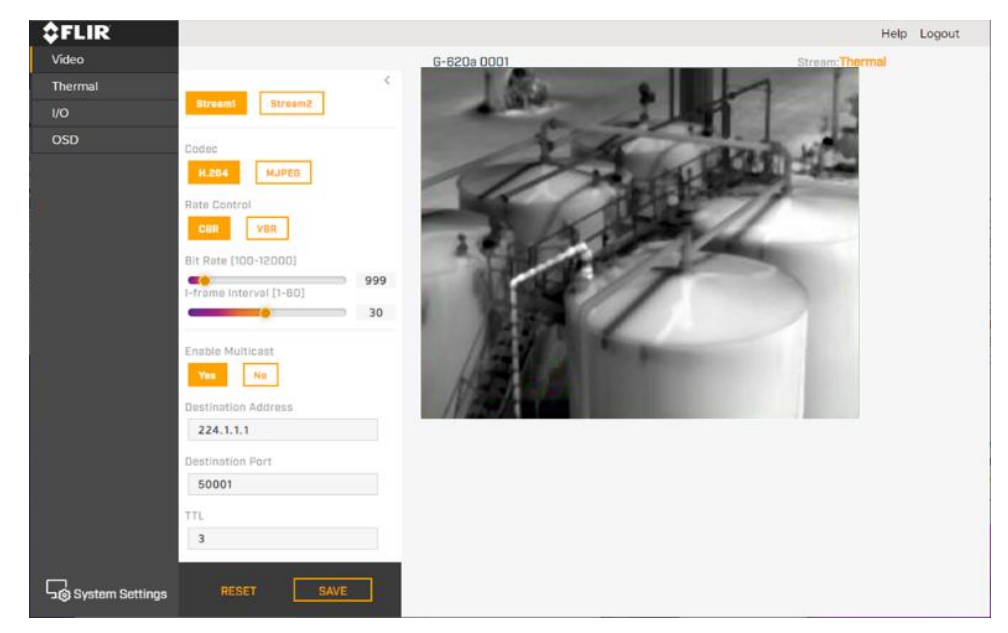

To change the settings for a particular video stream, click the relevant button (Stream1 or Stream2).

The stream resolution is fixed at 640x512 and the frame rate follows the camera's frame rate.

The codec determines which settings are available. The values of those settings can have a significant impact on the quality and bandwidth requirements of the video stream.

Any changes made to the Video Page must be saved to take effect.

#### **Codec - H.264**

With the H.264 codec, the following settings are available.

- **Rate Control**
	- o **CBR** (constant bit rate)—The **Bit Rate** parameter defines the target bit rate; the camera attempts to keep the video at or near the target bit rate.
	- o **VBR** (variable bit rate)—The **Bit Rate** parameter defines the average bit rate.
- **I-frame Interval**—Controls the number of P-frames used between I-frames. I-frames are full frames of video, and the P-frames contain the changes that occurred since the last I-frame. A smaller I-frame Interval results in higher bandwidth (more full frames sent) and better video quality. A higher I-frame Interval means fewer I-frames are sent and therefore can result in lower bandwidth and possibly lower quality.

Teledyne Confidential; Commercially Sensitive Business Data

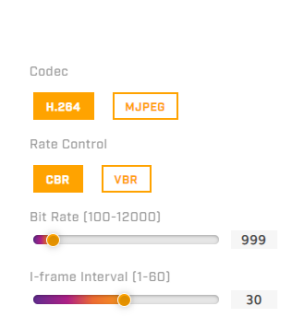

#### **Codec - MJPEG**

With the MJPEG codec, the **Quality** setting is available.

• **Quality -** can be set between 0-100. Setting a higher value can increase the video stream's bandwidth requirements. Teledyne FLIR recommends setting a value no higher than 80.

#### Codec H.264 MJPEG Quality (0-100) 78

#### **Enable Multicast**

By default, multicast is enabled. Multicast video packets are shared by streaming clients. Additional clients do not cause bandwidth to increase as dramatically as with unicast. Video stream requests for Stream1 are unicast. Client-specific multicast requests vary according to the client.

If more than one camera is providing multicast streams on the network, make sure the **Destination Address** Network IP address is unique for each camera (the **Destination Port** can be reused). By default, the port assignment is unique per stream.

The **TTL** (time-to-live) field controls the ability of IP packets to traverse network boundaries. A value of 1 restricts the stream to the same subnet. Greater values allow increasing access between networks.

The video streaming uses a protocol generally referred to as RTP, the real-time transport protocol, although there are a number of protocols involved including the Real-Time Streaming Protocol (RTSP). The video stream URLs incorporate the IP address of the camera. Using the camera's default IP address, the complete URLs are:

- **Stream1**—rtsp://<cameraIP>/stream1
- **Stream2**—rtsp://<cameraIP>/stream2

By default, RTSP authentication is enabled. To access any of the camera's video streams, you can use the name and password for any of the camera's users. Users assigned the role of admin or expert can disable RTSP authentication, see section [8.6.5](#page-42-1) [Cyber Tab](#page-42-1)

#### *8.3 Thermal Page*

<span id="page-33-0"></span>In most installations, changing the default settings of the thermal imager is not necessary. However, in some situations and depending on the scene, modifying one or more parameters can improve the image. Be aware that, when conditions change, you might need to adjust the parameters again.

Teledyne Confidential; Commercially Sensitive Business Data

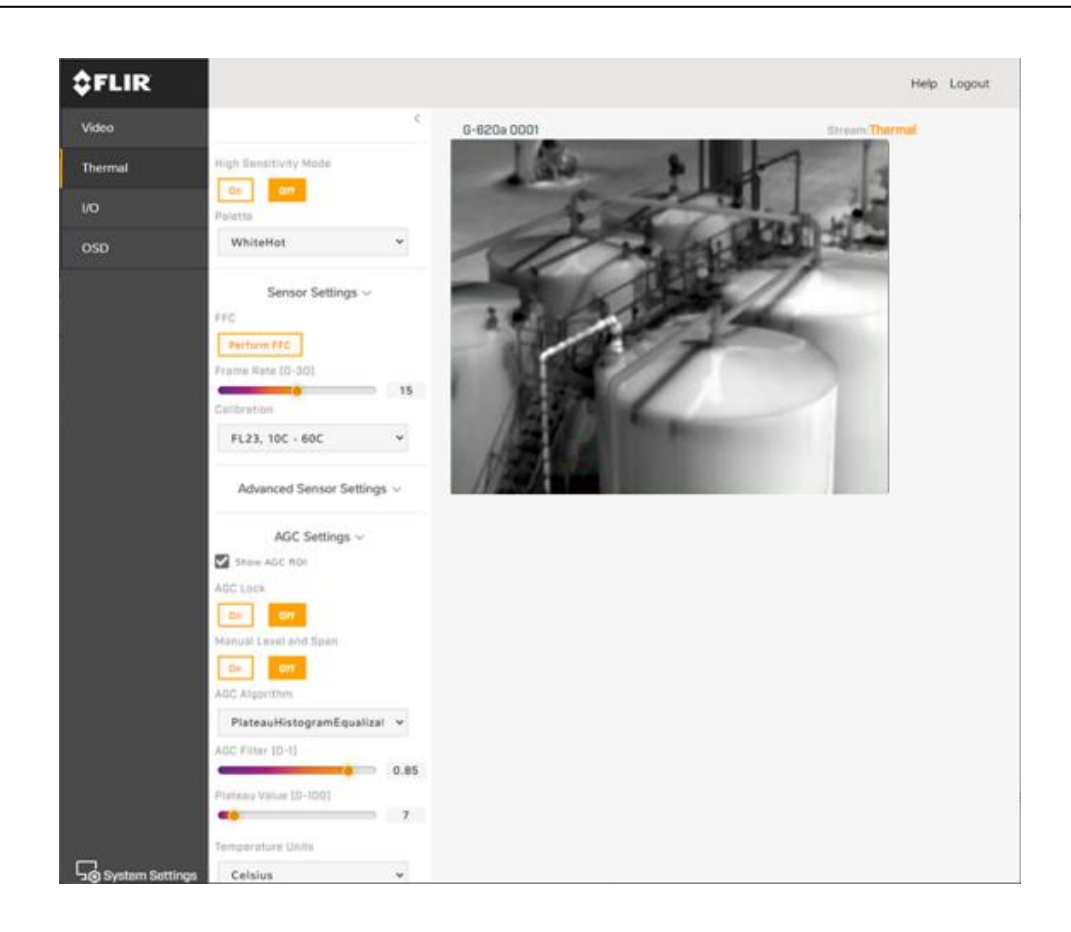

**High Sensitivity Mode (HSM) -** A FLIR-patented algorithm first introduced in the GasFindIR cameras that allows the user to see small temperature changes in the scene.

**Palette -** Select the color palette the camera uses to indicate detected levels of thermal energy. WhiteHot and BlackHot are gray-scale palettes; other palettes assign different colors to different temperatures.

#### **Sensor Settings**

- **FFC (Flat Field Correction) -** To manually trigger an FFC click **Perform FFC**. The shutter for the thermal imager closes and provides a target of uniform temperature allowing the thermal imager to correct for ambient temperature changes and provide the best possible image. During the FFC the image momentarily freezes. The camera can be configured to perform FFCs automatically at regular intervals or when the ambient temperature changes (**FFC Mode**).
- **Frame Rate –** Rate (Hz) the camera takes a new image.
- **Calibration –** Selects the temperature range to use.

Teledyne Confidential; Commercially Sensitive Business Data

#### **Advanced Sensor Settings**

- **FFC Mode –** Selects how and when the FFC is performed.
	- o **Auto –** performs a FFC automatically based on the **Auto FFC When** criteria.
	- o **Manual –** performs a FFC only when the **Perform FFC** button is selected, uses the internal flag.
	- o **External –** performs a FFC only when the **Perform FFC** button is selected, does not use the internal flag. The user must fill the FOV with a uniform image before performing the FFC.
- **Auto FFC when –**
	- o **FPA Temp Change –** performs an FFC when the temperature has changed by the set degrees. A setting of 0 disables FFCs based on temperature change.
	- o **Periodically –** performs an FFC every x seconds. A setting of 0 disables periodic FFCs based on time.

#### **AGC Settings**

- **Show AGC ROI –** Displays the AGC ROI on the web browser's image.
- **AGC Lock –** Locks the AGC to the last computed values.
- **Manal Level and Span –** Manually control the Level and Span of the gain control.
- **AGC Algorithm**
	- o **Linear –** Simple gain/offset method for scaling the 16-bit image data to 8-bit data for display.
	- o **Plateau Histogram Equalization –** a non-linear algorithm which scales the 16-bit image data to 8-bit data for display.
- **AGC Filter –** Determines how quickly a scene adjusts when a hot object appears (or disappears) within the AGC ROI. If set to a low value, when a hot object enters the ROI the AGC will adjust more slowly to the hot object, resulting in a more gradual transition.
- **Temperature Units –** The temperature units displayed on the gain/offset slider bar.
- **Plateau Value –** Scaling factor for the **Plateau Histogram Equalization** algorithm.

**AGC ROI -** The AGC ROI (region of interest) is the portion of the image the AGC algorithm uses to compute the image scaling variables. When **Show AGC ROI** is enabled, the AGC ROI overlay appears in the live video on the camera's web page. In video streams, the overlay does not appear. By default, the ROI is full screen; the AGC algorithm considers the entire image. In some cases, defining an ROI that excludes a portion of the screen can improve the scaling of the parts of the image that is of interest.

Teledyne Confidential; Commercially Sensitive Business Data

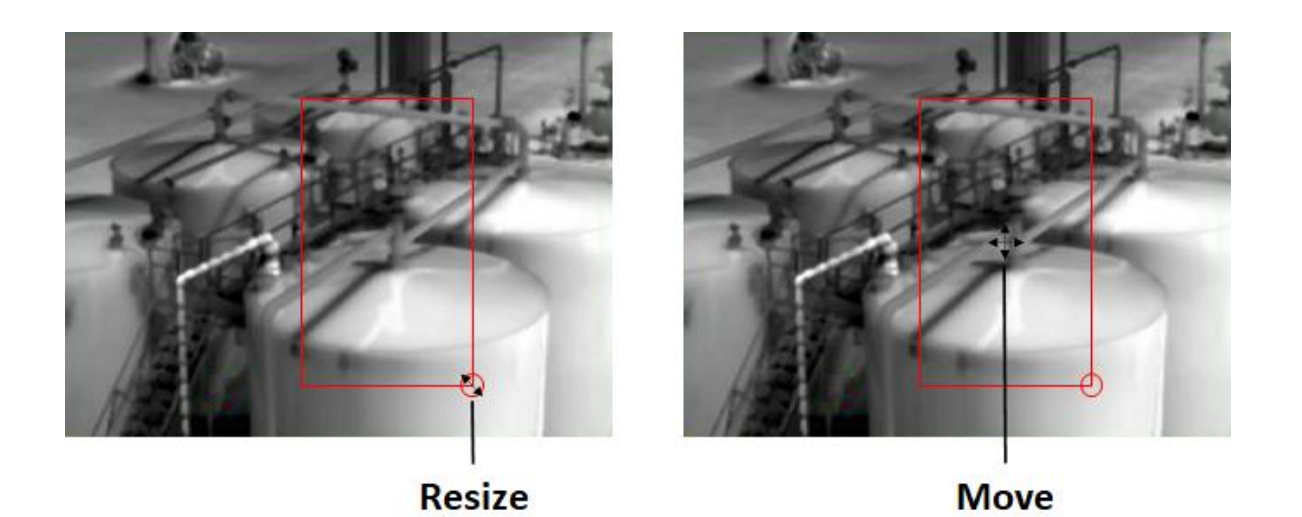

- **To change the size of the ROI -** Hover over the handle in the bottom-right corner of the ROI and then click and drag it.
- **To move the entire ROI -** Hover over the ROI, and then click and drag it.

## *8.4 I/O Page*

<span id="page-36-0"></span>The I/O Page gives control over the Digital Input and Output pins on the camera's AUX connector, see Section [4.1.3](#page-14-0)

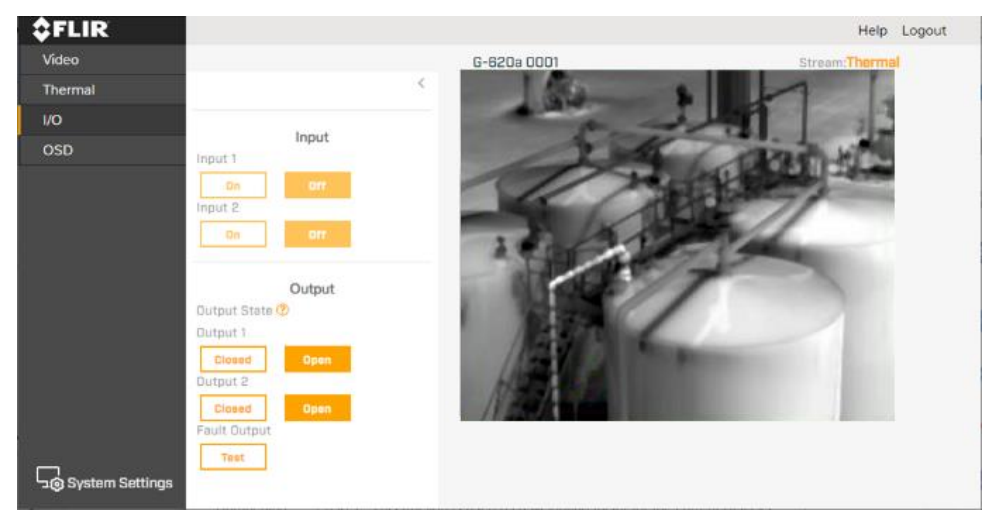

**Input (1/2) –** Indicates whether the input pin is logic high (On) or logic low (Off).

**Output (1/2) –** Controls the Digital Output Pins (A/B), which act as a switch closure.

**Fault -** Controls the Fault Output Pins (A/B), which acts as a switch closure.

The Output and Fault A/B pins are the contacts of a switch. When "open", the A and B pins are not connected. When "closed", the A and B pins are shorted together.

Teledyne Confidential; Commercially Sensitive Business Data

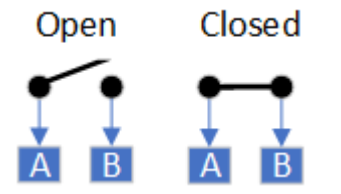

*Figure 10 - Aux Connector Digital Out 0/1 and Fault Pins*

<span id="page-37-0"></span>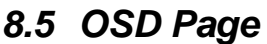

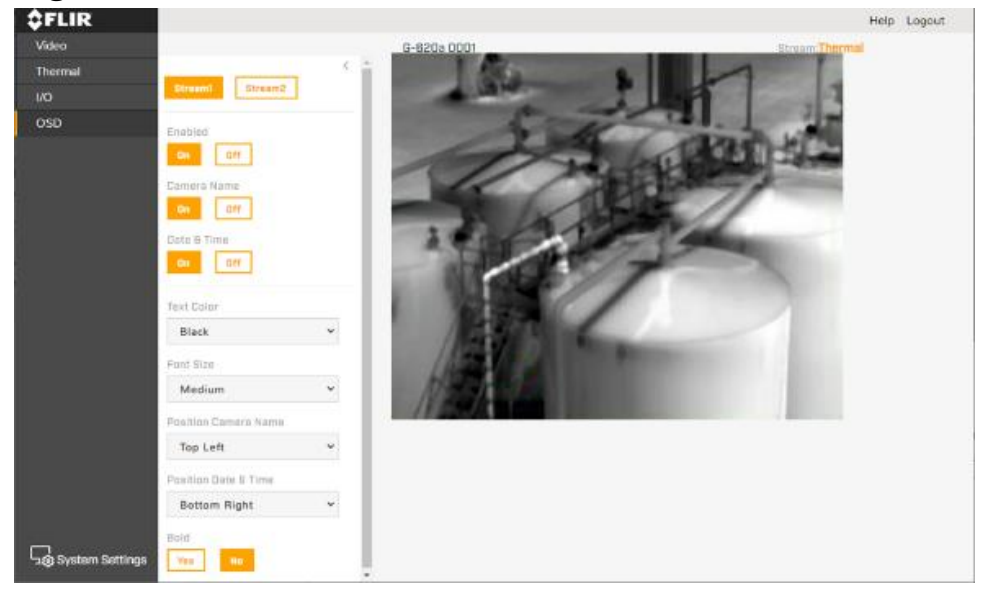

For each IP video stream (stream1, stream2), an On-Screen Display (OSD) consisting of Camera Name and the Date & Time can be enabled and configured.

**Enable –** Turns the OSD for the selected stream on/off.

**Camera Name –** Turns the Camera Name on/off of the selected stream's OSD

**Date & Time –** Turns the camera's Date & Time on/off the selected stream's OSD

The Camera Name and Date & Time can be configured as following:

- **Text Color**—Black or white, with or without a background
- **Font Size**—Small, medium, big, or giant
- **Position**—Top or bottom; left, center, or right
- **Bold text**

When OSD is enabled for Stream1, the OSD appears in the live video on the camera's web page as well.

Teledyne Confidential; Commercially Sensitive Business Data

## *8.6 Camera System Settings*

<span id="page-38-0"></span>Users assigned the admin or expert role can click **System Settings** on the bottom left corner of the Home Page to access the following configuration pages:

- **Network**
- **Date & Time**
- **Users**
- **Temperature**
- **Cyber**
- **Firmware & Info**

#### **8.6.1 Network Tab**

<span id="page-38-1"></span>The Network tab provides networking settings.

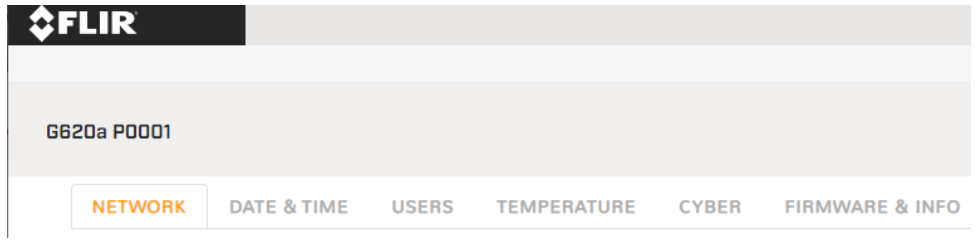

# **Warning**

If you do not know how to configure these settings, contact your network administrator

The DHCP and Static buttons at the top of the page specify the IP addressing mode. If the IP addressing mode is set to DHCP but a DHCP server is not available on the network, the camera's IP address defaults to that listed in section [5.3](#page-18-0) [Default Network](#page-18-0) Configuration.

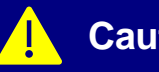

# **Caution**

After changing the camera's IP address, the PC you are using to access the camera's web page may no longer be on the same network as the camera. As a result, the PC would no longer be able to access the camera's web page.

To access the camera web page again, change the PC's IP address to be on the same network as the camera

Teledyne Confidential; Commercially Sensitive Business Data

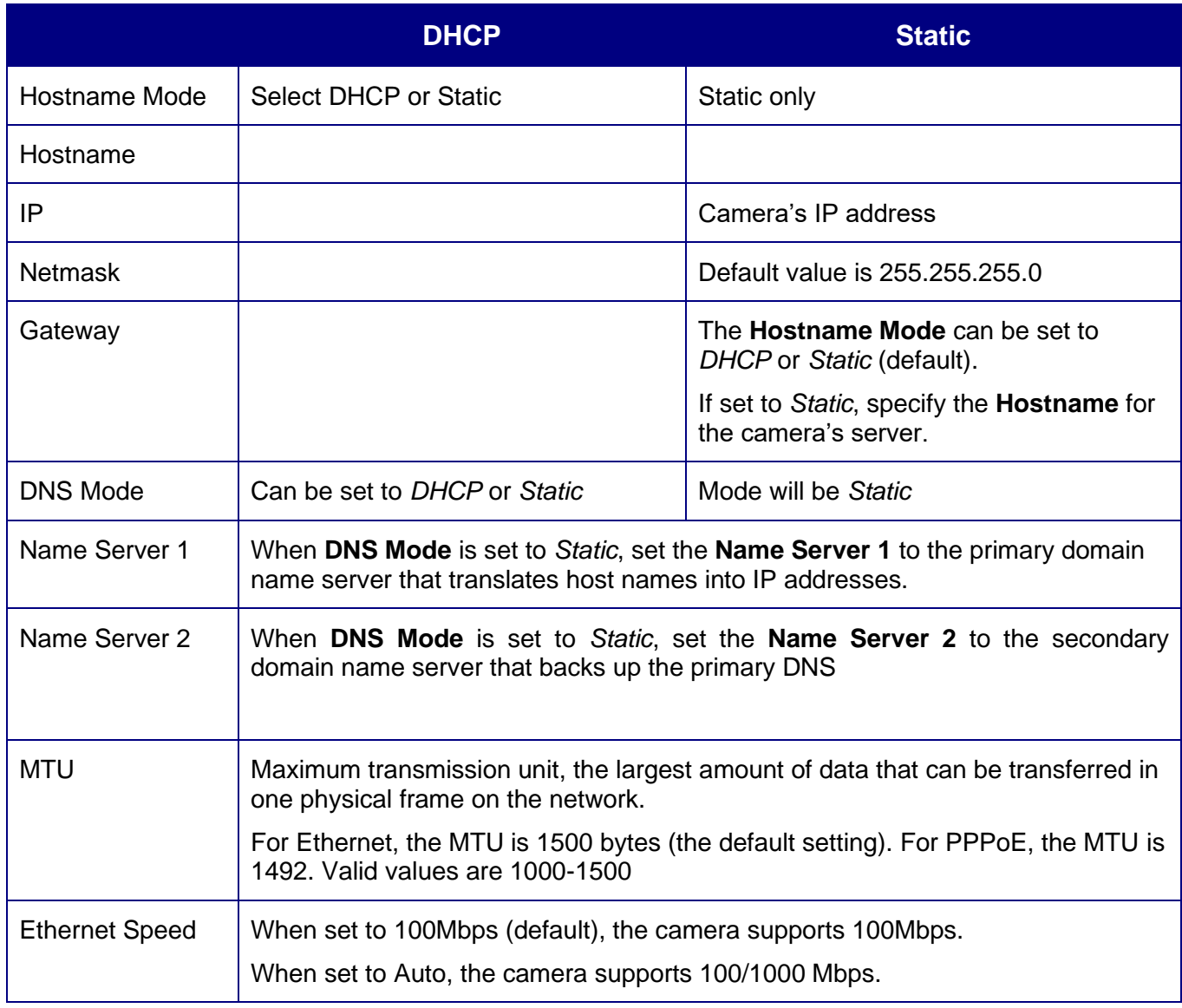

<span id="page-40-0"></span>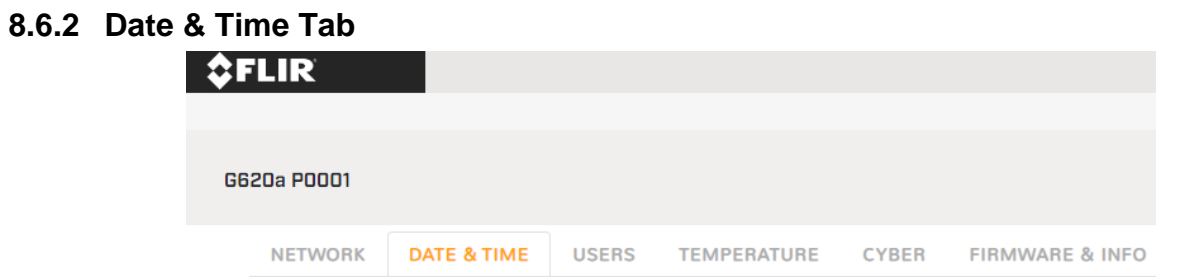

The camera's date and time can be synchronized with a NTP server, or it can utilize its own internal battery backup Real Time Clock (RTC) which can be manually set by the user and retain its time while the camera is turned off.

**Network Time Protocol (NTP) -** When DHCP IP addressing is enabled on the Settings Tab, the camera can be configured to obtain the NTP server information from the DHCP server.

The **Time Zone** and **Daylight Savings** selections are still required as NTP does not support these settings.

When the **NTP Server** is set to DCHP, the server is found automatically. To manually specify one or more NTP server addresses, under **NTP Sever** click Manual and specify the address(es). Use a comma to separate addresses.

If the camera is unable to connect to an NTP server, it will default to its internal RTC.

**Manual -** When Manual is selected the camera gets its time internally from an RTC. The **Time Zone**, **Daylight Saving**, **Time**, and **Date** would need to be set by the user.

#### <span id="page-40-1"></span>**8.6.3 User's Tab**

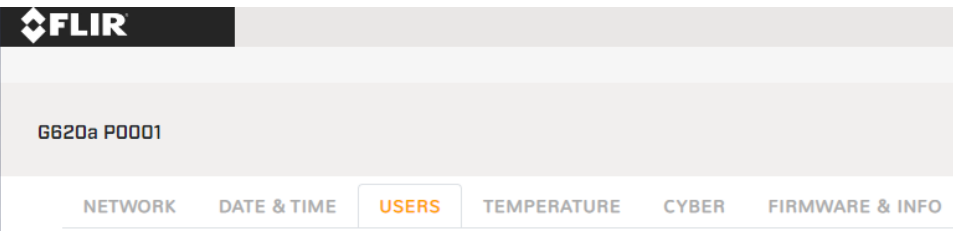

Users can be created, deleted, edited, and passwords changed or set via the **Users Tab** by users assigned the admin role.

Users assigned the expert role only see the user currently logged in, and cannot add, edit, or delete a user.

To maintain security of the system, set up usernames and passwords for each required login account.

The camera limits username length to 29 characters. Passwords must be at least 12 characters; must contain at least one number, one lowercase letter, and one uppercase letter; and can include the following special characters:  $|@\#~|$ \$&<>+ -.,\*?= .

Assign one of the following roles, according to the level of access the user requires:

Teledyne Confidential; Commercially Sensitive Business Data

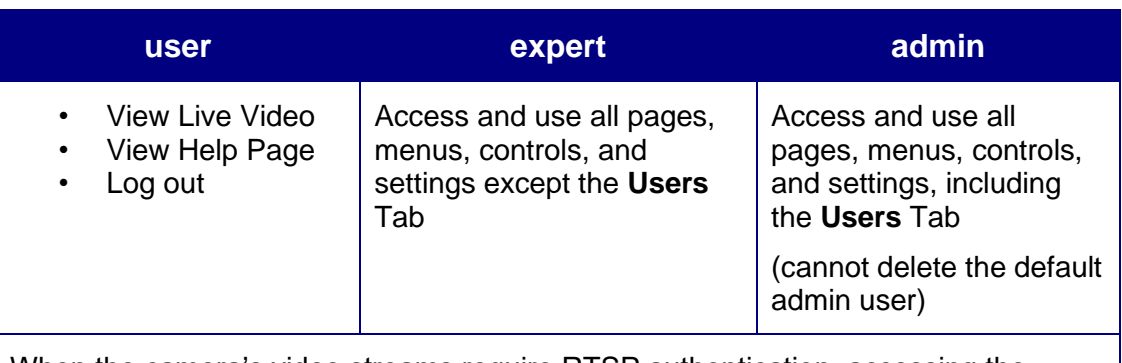

When the camera's video streams require RTSP authentication, accessing the camera's video streams requires the name and password for any camera user. All roles provide access to the camera's video streams.

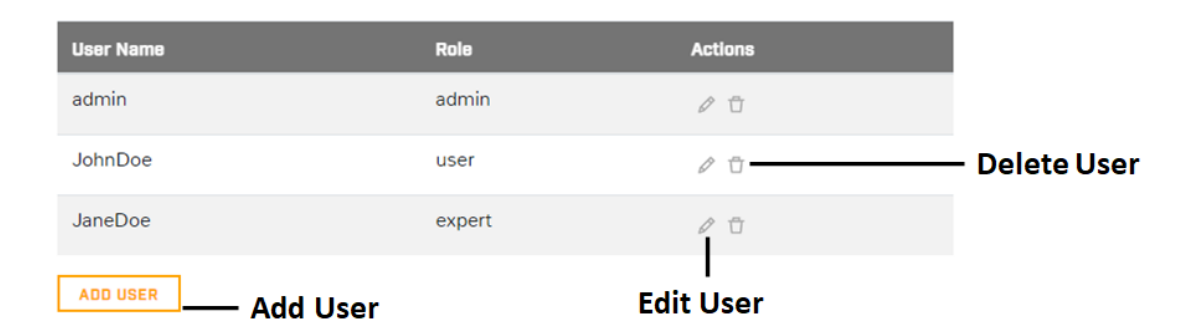

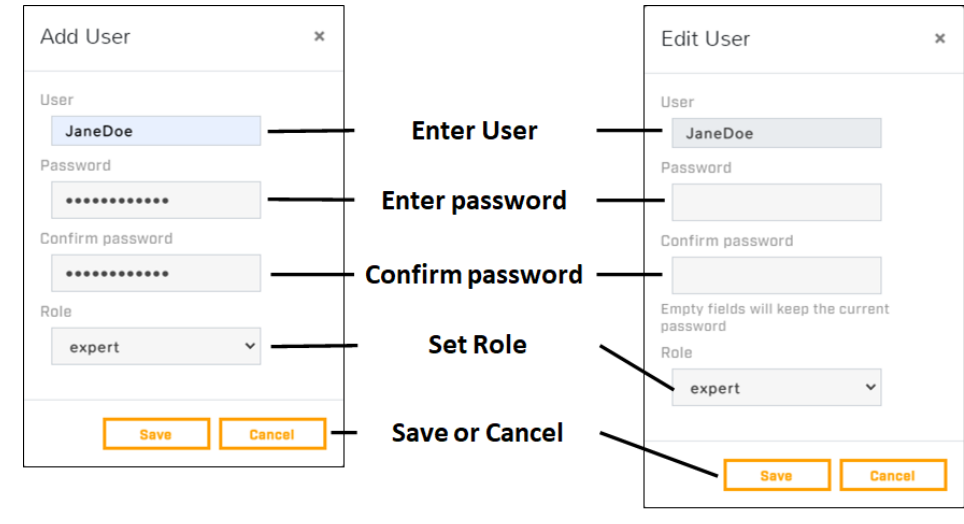

To keep the existing password, leave the password fields empty.

Teledyne Confidential; Commercially Sensitive Business Data

#### <span id="page-42-0"></span>**8.6.4 Temperature Tab**  $2$ FLIR **G620a P0001 NETWORK** DATE & TIME **USERS TEMPERATURE CYBER FIRMWARE & INFO**

Various thermometers are placed inside the camera and the readings are displayed on the Temperature Tab. This gives the user an idea of the camera's temperature and indicates if the camera is overheating or has overheated.

## <span id="page-42-1"></span>**8.6.5 Cyber Tab**

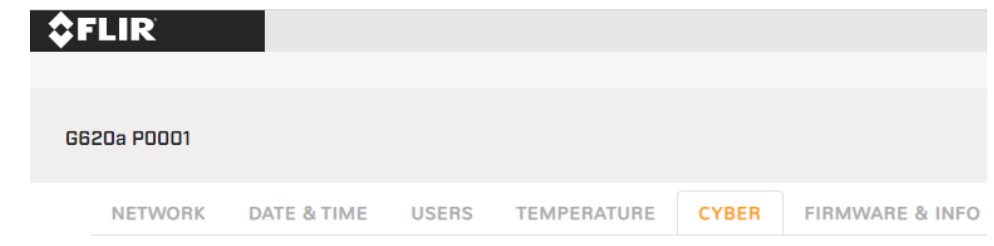

The Cyber page provides security configurations settings for:

- Certificates
- 802.1X
- TLS/HTTPS
- **Services**
- IP Filter

If you do not know how to configure these settings, contact your network administrator.

#### **8.6.5.1 Certificates**

<span id="page-42-2"></span>Before you can enable TLS/HTTPS or 802.1X, you need to generate or upload a valid certificate. You can use the camera's web page to generate a self-signed certificate; upload a self-signed certificate; or upload a certificate signed by a third-party. If you do not know how to configure these settings, contact your network administrator.

Certificates and keys must be in PEM format. Common file extensions for TLS files in PEM format are:

- **For certificate and public key files:** \*.crt, \*.cer, \*.cert, \*.pem
- **For private key files:** \*.key

From the Certificates section of the Cyber page, you can download certificates and keys previously uploaded to or generated by the camera. If the certificate saved on the camera is self-signed, you can download the private and public key files. If the certificate was signed by a third-party CA, you can download the CA Certificate and the private and public key files.

Teledyne Confidential; Commercially Sensitive Business Data

#### *8.6.5.1.1 To generate and install a self-signed certificate for TLS/HTTPS*

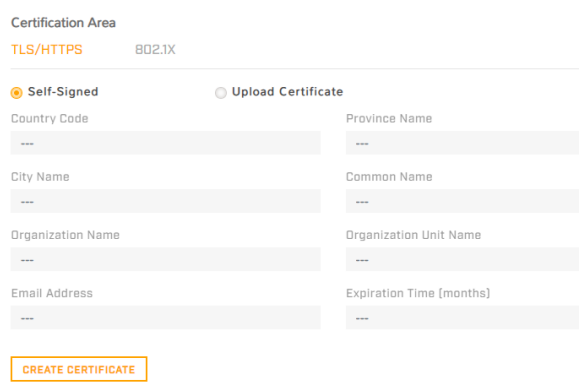

- 1. In the Certificates section and Certification area, select **TLS/HTTPS** and **Self-Signed**.
- 2. Enter information such as country code, city name, and organization name.
- 3. Click **Create Certificate**.
- 4. Allow 15 seconds for the camera to generate the certificate, at which point a confirmation appears.

#### *8.6.5.1.2 To upload a self-signed or third-party CA signed certificate for TLS/HTTPS or for 802.1X*

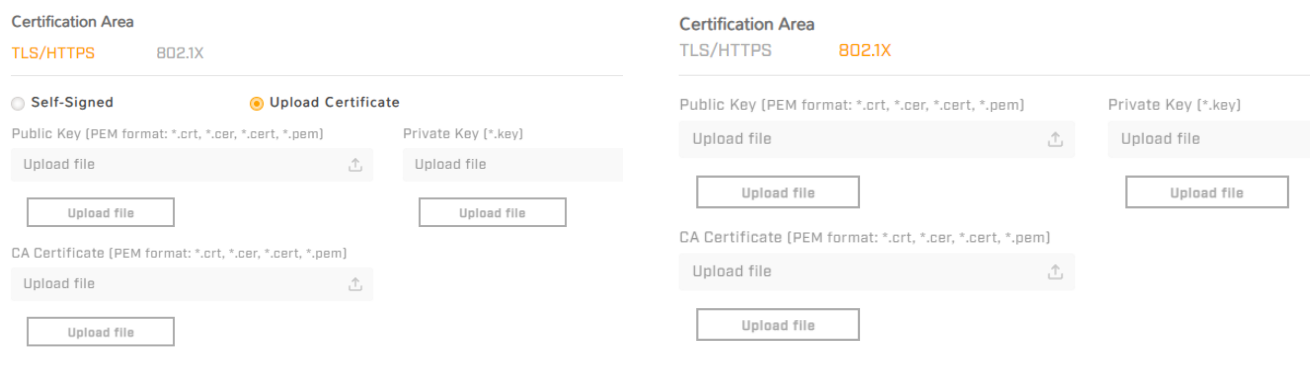

*To Upload a Certificate for TLS/HTTPS To Upload a Certificate for 802.1X*

- 1. In the Certification area, click **TLS/HTTPS** and then select **Upload Certificates**, or click **802.1X**.
- 2. If you are uploading a self-signed certificate, under **Public Key** and then under **Private Key**: a. Click **Upload File**

Teledyne Confidential; Commercially Sensitive Business Data

- b. Select the appropriate key file.
- c. Click **Upload File**.
- 3. If you are uploading a third-party CA signed certificate, select and upload the Public Key, Private Key, and CA Certificate.
- 4. Verify that the camera certificate files are valid and make sure *Certificates are OK* appears under the certificate information, under Download certificate.

#### *8.6.5.1.3 To download keys and certificates from the camera:*

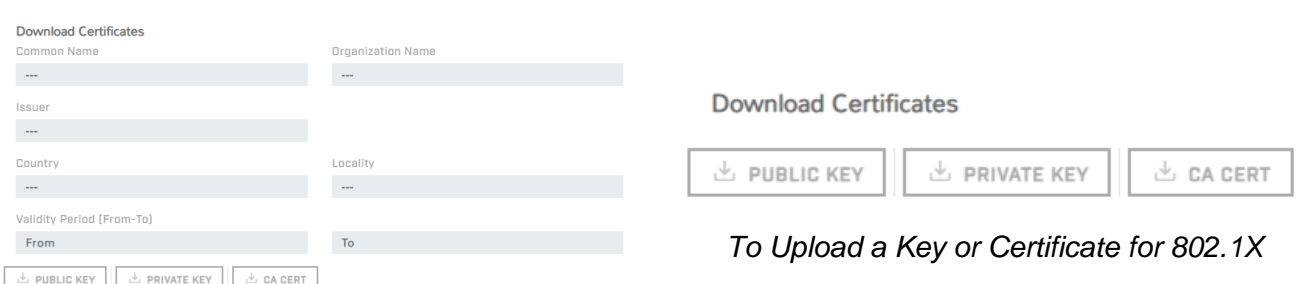

*To Upload a Key or Certificate for TLS/HTTPS*

- 1. Select TLS/HTTPS or 802.1X
- 2. Select item you want to download Public Key, Private Key or CA Cert

#### <span id="page-44-0"></span>**8.6.5.2 802.1X**

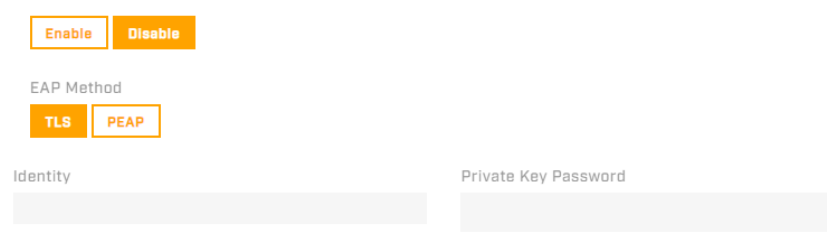

You can enable or disable IEEE 802.1X-compliant TLS communication by providing the Identity and the Private Key Password. The default is disabled.

If you do not know how to configure these settings, contact your network administrator.

#### <span id="page-44-1"></span>**8.6.5.3 TLS/HTTPS**

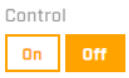

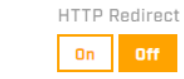

Teledyne Confidential; Commercially Sensitive Business Data

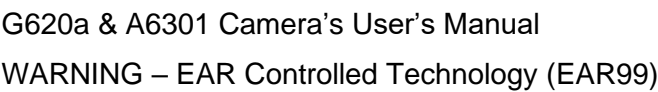

You can enable or disable:

- Camera control using Transport Layer Security (TLS) / secure HTTP (HTTPS)
- HTTPS redirect

For both, the default is disabled.

If you do not know how to configure these settings, contact your network administrator.

#### <span id="page-45-0"></span>**8.6.5.4 Services**

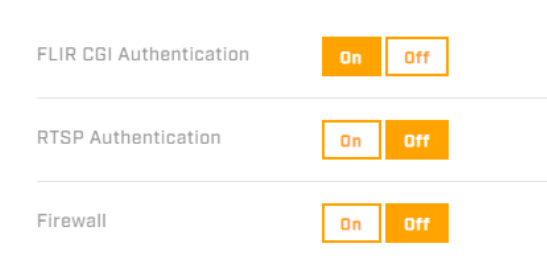

You can enable or disable:

- Digest authentication for the FLIR CGI control interface. Default is On (enabled).
- RTSP authentication. When disabled, accessing the camera's video streams does not require authentication. Default is On (enabled).
- Firewall (see section [8.6.5.5](#page-45-1) [Firewall Settings\)](#page-45-1). Default is Off (disabled).

#### <span id="page-45-1"></span>**8.6.5.5 Firewall Settings**

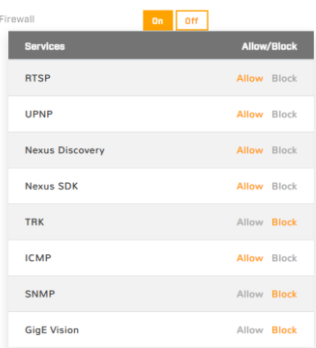

For enhanced security, the camera has a firewall that is disabled by default. You can enable it by clicking On. The image above shows the default setting for each service.

To disable a service and its default port, click Block. To enable a service, click Allow.

Teledyne Confidential; Commercially Sensitive Business Data

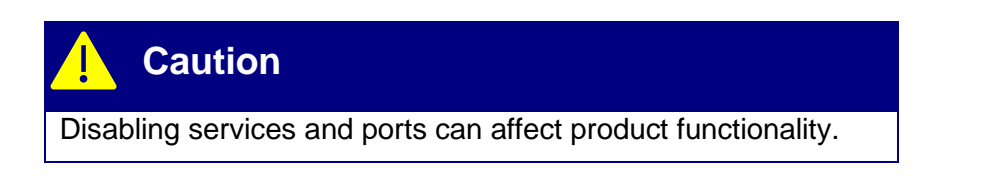

If you do not know how to configure these settings, contact your network administrator.

#### <span id="page-46-0"></span>**8.6.5.6 IP Filter**

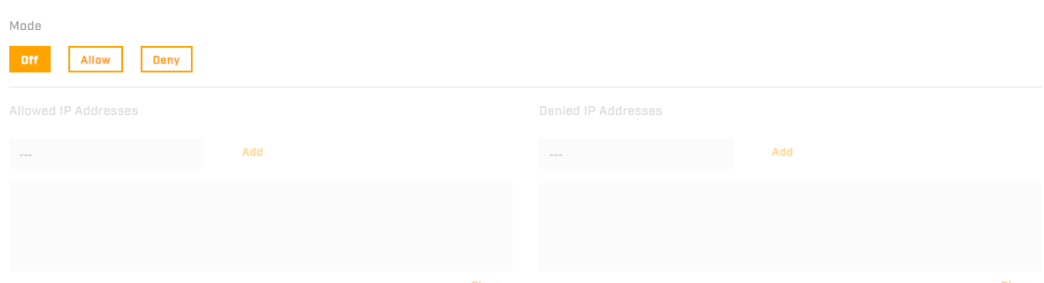

The camera's IP filter can deny or allow access according to specific IPv4 addresses that you define. By default, the IP filter is disabled (Off).

To define specific IP addresses that can access the camera, click **Allow**. The camera will deny access to all other IP addresses.

To define specific IP addresses that cannot access the camera, click **Deny**. The camera will allow access to all other IP addresses.

To add an IP address to a list, either under Allowed IP Addresses or under Denied IP Addresses, specify an IPv4 address and then click **Add**. You can specify up to 256 IP addresses.

To remove an IP address from a list, click the corresponding trash icon.

#### <span id="page-46-1"></span>**8.6.6 Firmware & Info Tab**

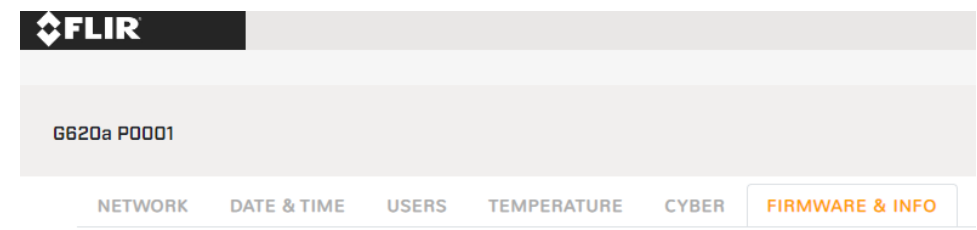

On the Firmware & Info page, you can:

- See the currently installed firmware version and other information about the camera.
- Specify a unique name for the camera.
- Upgrade the camera's firmware.
- Reset the camera's settings to their factory defaults.

Teledyne Confidential; Commercially Sensitive Business Data

- Reboot the camera.
- Enable logs, define a log level, and download system information.
- Download or upload a configuration backup file.
- Configure camera's analog video output.
- Enable the camera's external illumination feature.

#### **8.6.6.1 Changing the Camera's Name**

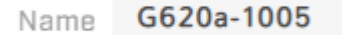

<span id="page-47-0"></span>Specify a unique, friendly name for the camera, using only alphanumeric characters. The default name for the camera is the camera model followed by the camera's serial number.

#### <span id="page-47-1"></span>**8.6.6.2 Updating the Camera's Firmware**

Before upgrading, make sure the device has been recently rebooted

Ungrade Firmware

Find file

To upgrade the camera's firmware:

1. Make sure the camera has been recently rebooted.

UPGRADE

- 2. Under Upgrade Firmware, click Find file.
- 3. On your computer or network, browse to and select the firmware file.
- 4. Click Upgrade

# **Caution**

Only upgrade with firmware developed for G620a or A6301 cameras.

The camera will upload and install the firmware, which takes a minute or two. After the firmware is installed, the camera will require a reboot. When prompted, confirm rebooting of the camera.

#### <span id="page-47-2"></span>**8.6.6.3 Restoring the Camera's Factory Defaults**

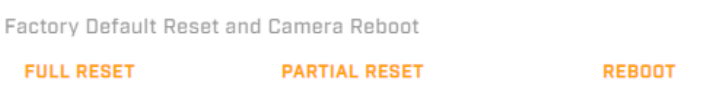

- **Full Reset –** Resets the camera to its factory default settings, including all IP configurations.
- **Partial Reset –** Resets the camera settings to its factory default settings but preserves the IP configurations.

Teledyne Confidential; Commercially Sensitive Business Data

G620a & A6301 Camera's User's Manual

WARNING – EAR Controlled Technology (EAR99)

• **Reboot –** Reboots the camera and returns to its last saved settings.

Resetting the camera can also be performed by the Reset button on the Rear Panel, see Section [4.1.](#page-12-1)

#### <span id="page-48-0"></span>**8.6.6.4 Support System Info**

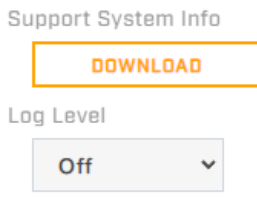

To retrieve the camera's log files, click **Download**.

Set the logging detail up to four levels, higher log levels increase the size of the log file.

#### **8.6.6.5 Configuration Backup**

<span id="page-48-1"></span>The camera's saved settings can be backed up to a file, or a configuration file can be uploaded to the camera. It is suggested to back up the camera settings once it's installed and configured as desired. Then if the camera is ever replaced, or changes made and needed to go back, a backup file would be available to upload to the camera.

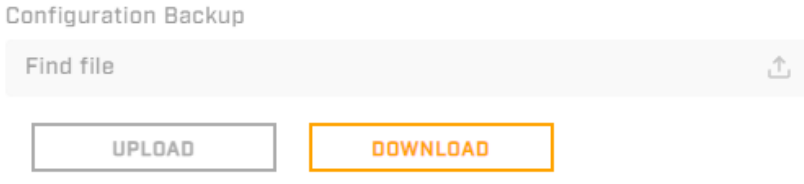

*8.6.6.5.1 To upload a configuration file:*

- 1. Click Find File
- 2. On your computer or network, browse to and select the configuration file.
- 3. Click **Upload**.

The camera uploads the backup file and requires a reboot.

#### *8.6.6.5.2 To download the camera's saved settings:*

- 1. Click **Download**
- 2. On your computer or network, browse to the and select the location where you want to save the backup file.

**backup.tar.gz** is the default backup file name. You can change the backup file name, but do not change the **.tar.gz** file extension.

Teledyne Confidential; Commercially Sensitive Business Data

# **9 FLIR CamTools**

<span id="page-49-0"></span>FLIR CamTools is a suite of software tools designed for the FLIR cooled cameras. Two of those tools, IP Config and Camera PlayIR, are particularly useful with the G620a and A6301 camera families.

Download FLIR CamTools from<http://support.flir.com/camtools> and then install. The individual applications can then be found under the Windows Start menu in the FLIR Systems folder.

# *9.1 Camera IP Config*

<span id="page-49-1"></span>Camera IP Config is a utility program included in FLIR CamTools that provides simple set-up of a FLIR camera's IP settings. Camera IP Config can be started from the Windows Start menu.

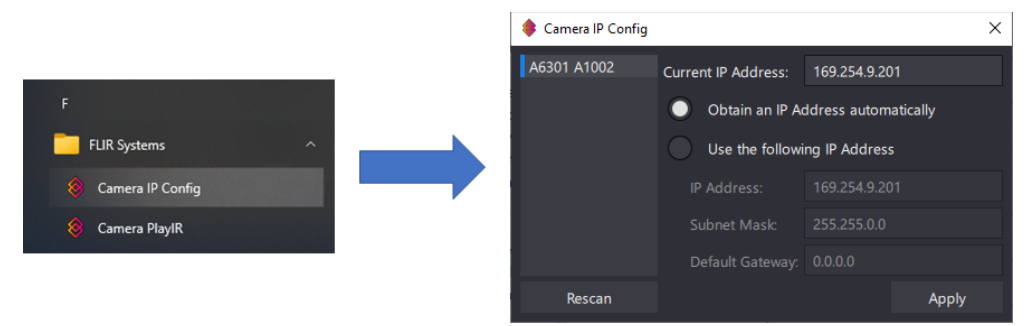

**Rescan –** When Camera IP Config initially runs it performs a scan for cameras. If no cameras are found, check the ethernet connection between the host and camera and then press Rescan to search for cameras again.

**Current IP Address -** One feature of Camera IP Config is that it will search for and find cameras connected to a host and report back its Current IP Address. If the camera's address is not compatible with the host's network, after finding the camera Camera IP Config will give the camera a temporary address compatible with the host's network.

**Obtain an IP Address Automatically –** If highlighted, this means the camera's IP settings are for DHCP. If not highlighted and the user wishes to change the camera to DHCP, select this option and then press Apply

**Use the Following IP Address –** If highlighted, this means the camera's IP settings is Static and the address specifics are listed. If not highlighted and the user wishes to change the camera to Static, select this option, provide the appropriate addresses, and press Apply.

Teledyne Confidential; Commercially Sensitive Business Data

## *9.2 Camera PlayIR*

<span id="page-50-0"></span>Camera PlayIR is a utility program that provides a basic user application for controlling and viewing live streaming video from a camera. It uses the GigE Vision and GenI Cam standards.

The application can be found under the Windows Start menu.

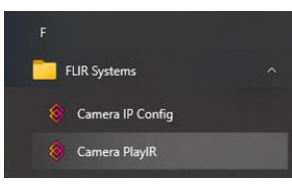

When first opened, Camera PlayIR will look as follows:

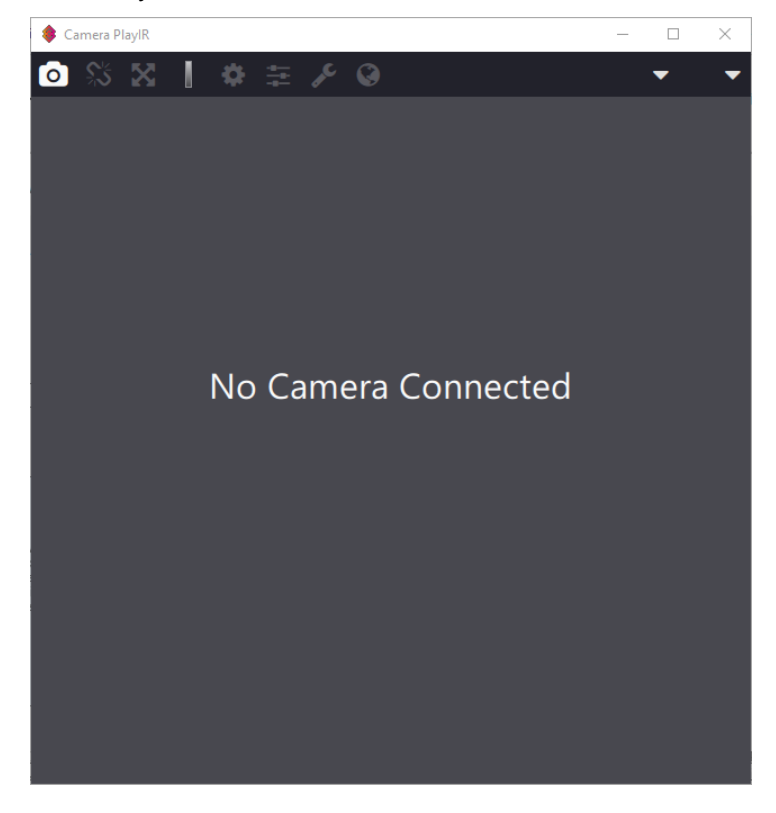

#### <span id="page-50-1"></span>**9.2.1 Menu Bar Functions**

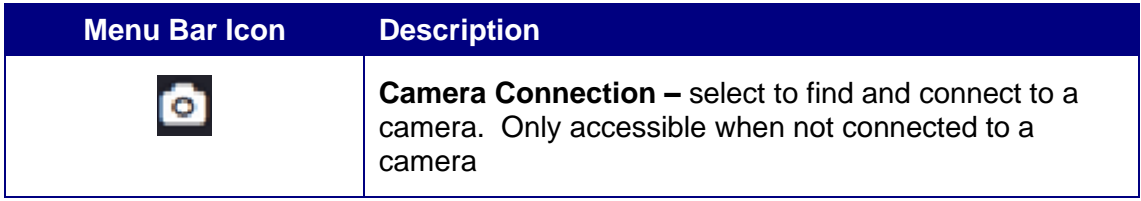

Teledyne Confidential; Commercially Sensitive Business Data

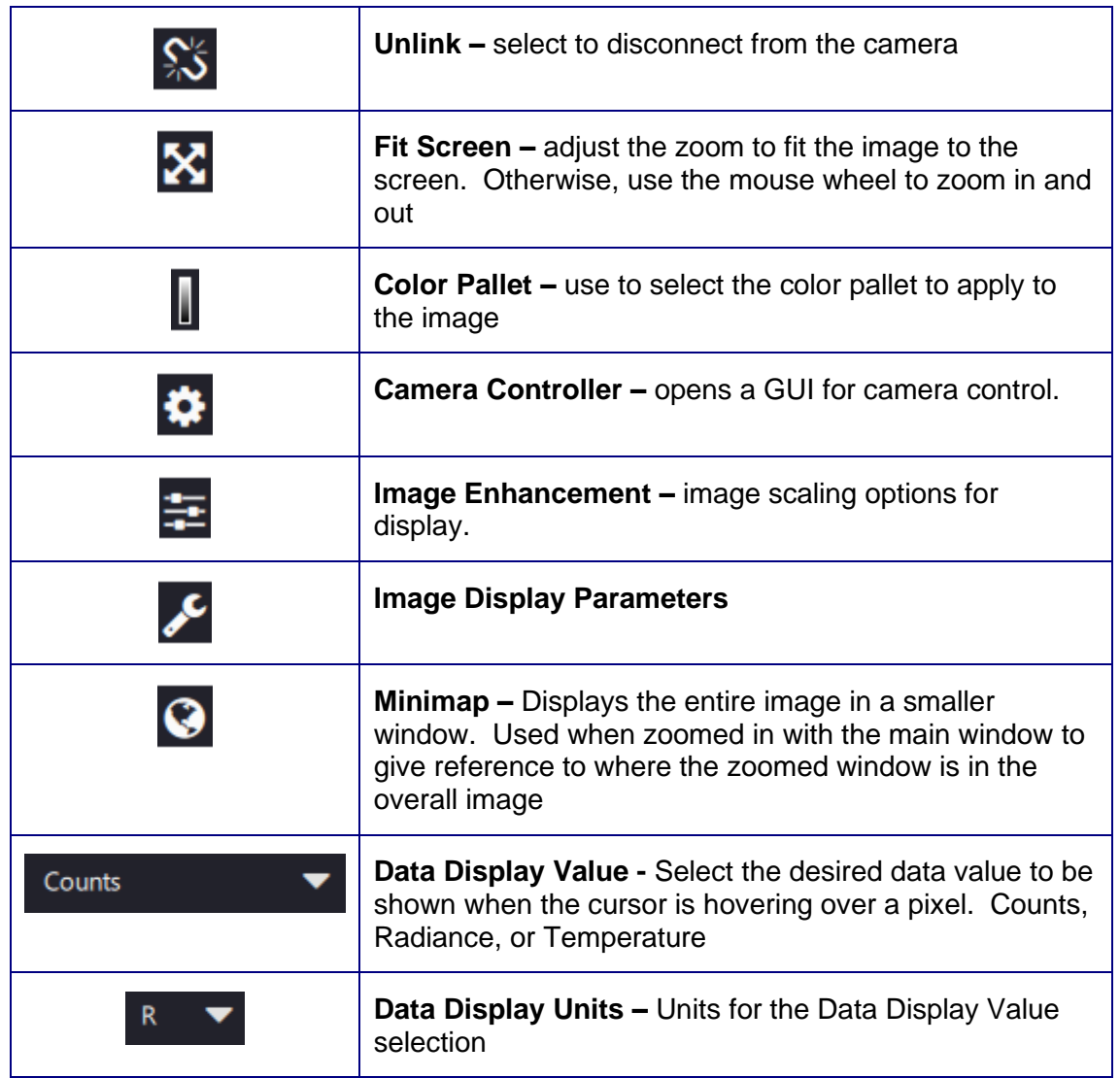

#### **9.2.1.1 Camera Connection**

<span id="page-51-0"></span>To connect to a camera, press the camera icon. A drop down will be shown. The Last Camera is the last camera the application was connected to. If the host computer is still connected to that camera, then it can be selected and avoid a camera scan process.

Teledyne Confidential; Commercially Sensitive Business Data

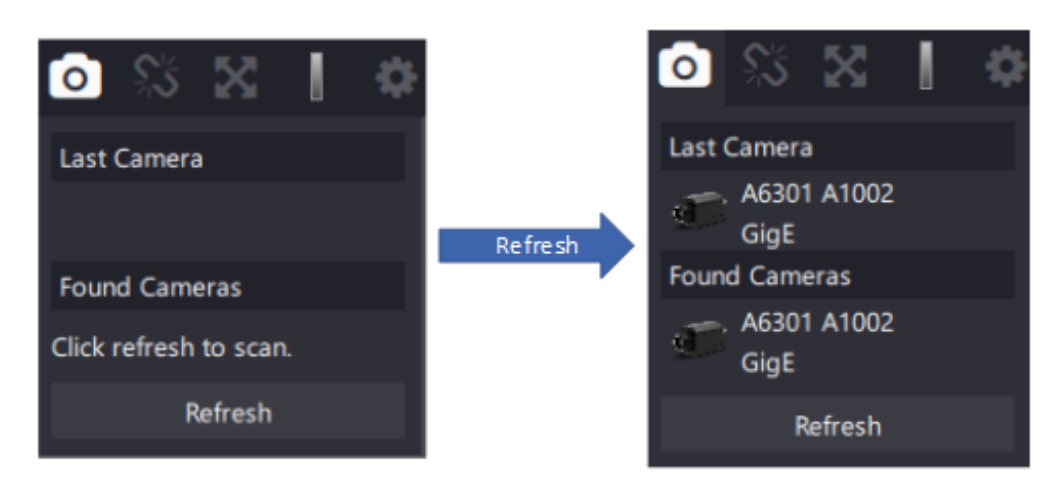

If the Last Camera listed is not the one currently connected to the host, or if there is no camera listed, then a camera scan is required. This is performed by pressing the Refresh button. Once the scan is complete, all cameras connected to the host computer will be displayed under Found Cameras. Select the desired camera to connect.

Once connected, the camera's image will be displayed, camera metadata will be shown on the bottom of the window, and the top menu bar options will become available.

#### **9.2.1.2 Unlink**

<span id="page-52-0"></span>The Unlink button is shown by a broken chain link. Pressing this button will disconnect Camera PlayeIR from the camera.

#### **9.2.1.3 Fit Screen (Zoom)**

<span id="page-52-1"></span>Use the mouse wheel to zoom in and out of the image. Use the Fit Screen button to fill the window with the entire image while maintaining the image's aspect ratio.

#### **9.2.1.4 Color Pallet**

<span id="page-52-2"></span>Infrared images have no color in the traditional sense of cameras. A false color pallet is used to give the digital numbers the camera produces some sort of color so that an image can be shown. Select which false color pallet to use with the Color Pallet button.

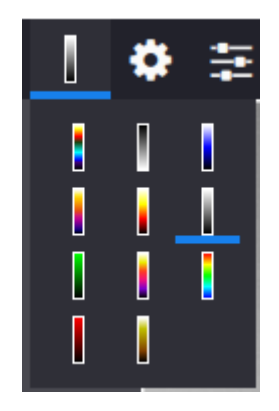

Teledyne Confidential; Commercially Sensitive Business Data

#### **9.2.1.5 Camera Controller**

<span id="page-53-0"></span>The Camera Controller gives access to configure the camera to meet a given application. The actual make-up of the controller will be different for different camera models and families.

When a change is made in the Camera Controller, it is automatically saved in the camera and will power up in that state.

#### Setup AGC 3.000000  $30.00$ Sync Mode Internal **HFlip VFlip High Sensitivity Mode** Update FFC Mode Auto Auto FFC Delta Temp 1.00 Auto FFC Interval 900

### *9.2.1.5.1 Camera Controller – Setup Tab*

- 1) **Calibration Range Selection –** selects the temperature range for the camera to operate.
- 2) **Frame Rate Selection –** selects the frame rate, in hertz (Hz), for the camera to operate at. Use the drop down for standard values or click in the box and manually type the desired rate.
- 3) **Sync Mode –** selects the internal frame sync or the external input to control the camera's exposure.
	- a. **Internal –** uses the internal free running sync, set at the Frame Rate Selection
	- b. **External –** uses the Ext Sync input on the rear panel AUX connector.
- 4) **Image Orientation –** Flips the image horizontally (HFlip) and/or vertically (VFlip). Mainly used when the camera is mounted upside down or sideways.
- 5) **High Sensitivity Mode -** A FLIR-patented algorithm first introduced in the GasFindIR cameras that allows the user to see small temperature changes in the scene.
- 6) **FFC Mode –** Defines when and how the Flat Field Correction (FFC) is performed. Regardless of setting, Update can be pressed to manually trigger an FFC.
	- a. **Manual –** only perform an FFC when manually commanded via the Update button. Uses the internal flag.

Teledyne Confidential; Commercially Sensitive Business Data

- b. **Auto –** perform FFCs based on the Auto FFC Delta Temp and Auto FFC Interval
	- **i. Auto FPA Delta Temp –** performs an FFC when the temperature has changed by the set degrees. A setting of 0 disables FFCs based on temperature change.
	- **ii. Auto FFC Interval –** performs an FFC every x seconds. A setting of 0 disables periodic FFCs based on time.
- c. **External –** Performs an FFC when manually commanded, user must supply an external uniform image. This allows the FFC to correct for lens effects.

#### *9.2.1.5.1 Camera Controller – AGC Tab*

The AGC Tab configures the non-radiometric camera outputs, such as the RTSP video. Changes to this window do not appear in the Camera PlayIR image.

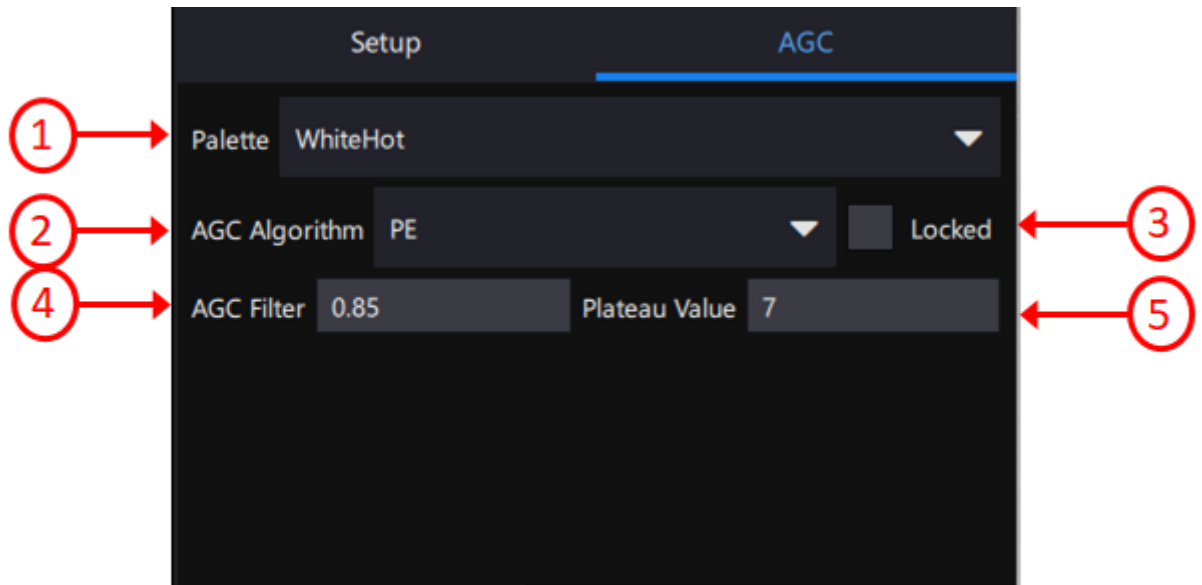

- 1) **Palette -** Select the color palette the camera uses to indicate detected levels of thermal energy. WhiteHot and BlackHot are gray-scale palettes; other palettes assign different colors to different temperatures.
- 2) **AGC Algorithm –** Scaling algorithm the camera uses to convert the 16-bit data to 8-bit
	- **a. Linear –** Simple gain/offset method for scaling the 16-bit image data to 8-bit data for display.
	- b. **Plateau Histogram Equalization –** a non-linear algorithm which scales the 16-bit image data to 8-bit data for display.
- 3) **Locked –** Locks the AGC to the last computed values.

Teledyne Confidential; Commercially Sensitive Business Data

- 4) **AGC Filter -** Determines how quickly a scene adjusts when a hot object appears (or disappears) within the AGC ROI. If set to a low value, when a hot object enters the ROI the AGC will adjust more slowly to the hot object, resulting in a more gradual transition.
- 5) **Plateau Value -** Scaling factor for the Plateau Histogram Equalization (PE) algorithm.

#### **9.2.1.6 Image Enhancement**

<span id="page-55-0"></span>Selects the AGC algorithm Camera PlayIR uses to convert the image 16-bit data to 8-bit. The drop down selects the algorithm, the scroll bar adjusts the amount of scaling performed. Default is PE (Plateau Histogram Equalization).

Note: This is for the Camera PlayIR display only, it does not affect the camera's non-radiometric output display (RTSP video streams).

#### <span id="page-55-1"></span>**9.2.1.7 Image Display Parameters**

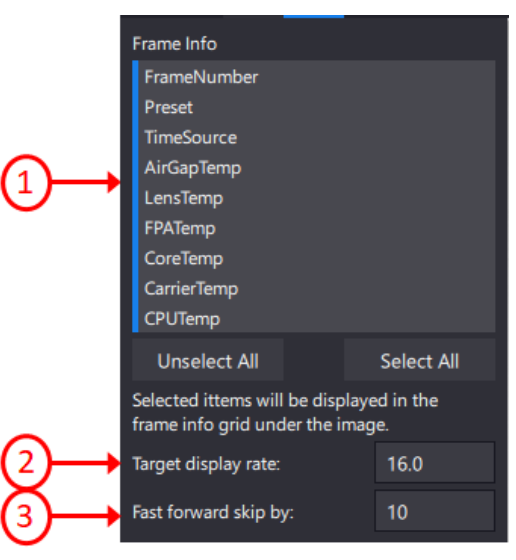

- 1) **Frame Info –** Selects which camera metadata values to display at the bottom of the screen.
	- a. Unselect All unselects all the metadata values.
	- b. Select All selects all the metadata values.
- 2) **Target Display Rate –** Sets the desired image display rate in Camera PlayIR. This does not change any settings in the actual camera, but rather the display update rate. Higher rates require more host processing requirements.

Teledyne Confidential; Commercially Sensitive Business Data

#### **9.2.1.8 Minimap**

<span id="page-56-0"></span>Displays the entire image in a smaller window. Used when zoomed in with the main window to give reference to where the zoomed window is in the overall image.

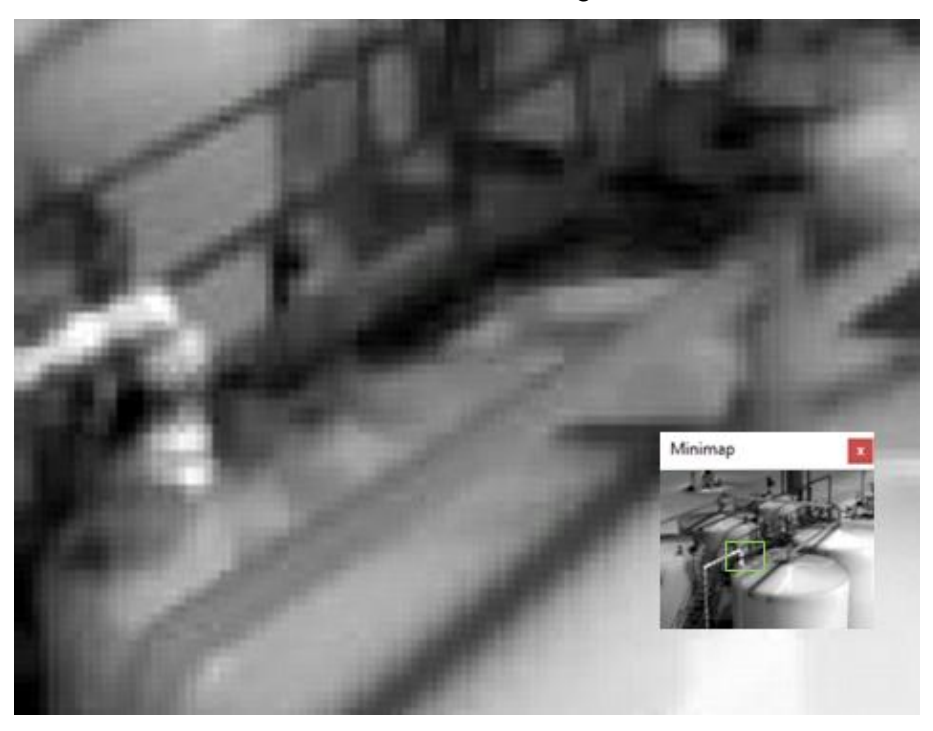

#### **9.2.1.9 Data Display Value**

<span id="page-56-1"></span>Select the desired data value to be shown when the cursor is hovering over a pixel. Counts, Radiance, or Temperature

#### **9.2.1.10 Data Display Units**

<span id="page-56-2"></span>Units for the Data Display Value selection.

Teledyne Confidential; Commercially Sensitive Business Data

# **10 Maintenance**

# <span id="page-57-0"></span>*10.1 Camera Body, Cables, and Accessories*

<span id="page-57-1"></span>The camera body, cables and accessories may be cleaned by wiping with a soft cloth. To remove stains, wipe with a soft cloth moistened with a mild detergent solution and wrung dry, then wipe with a dry soft cloth.

Do not use benzene, thinner, or any other chemical product on the camera, the cables or the accessories, as this may cause deterioration.

## *10.2 Lenses*

The lens can be cleaned using a soft Cotton Wool cloth and one of these liquids:

- <span id="page-57-2"></span>• A commercial lens cleaning liquid with more than 30% isopropyl alcohol.
- 96% ethyl alcohol  $(C_2H_5OH)$

Soak the cotton wool in the liquid and then twist to remove excess liquid. Clean the lens one time only, discard the cotton wool.

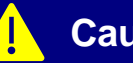

# **Caution**

If you use a lens cleaning cloth it must be dry. Do not use a lens cleaning cloth with the liquids that are listed above. These liquids can cause material on the lens cleaning cloth to become loose. This material can have an unwanted effect on the surface of the lens.

# **Warning**

Make sure that you read all applicable MSDS (Material Safety Data Sheets) and warning labels on containers before you use a liquid: the liquids can be dangerous.

# **Caution**

- Be careful when you clean the infrared lens. The lens has a delicate anti-reflective coating.
- Do not clean the infrared lens too vigorously. This can damage the anti-reflective coating.

Teledyne Confidential; Commercially Sensitive Business Data

G620a & A6301 Camera's User's Manual WARNING – EAR Controlled Technology (EAR99)

Aufgrund laufender Weiterentwicklungen sind Änderungen der Spezifikationen vorbehalten. Alle Angaben vorbehaltlich Satz- und Druckfehler.

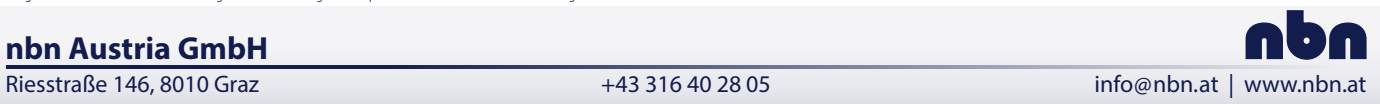

**nbn Austria GmbH**